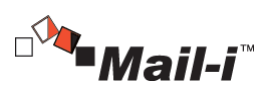

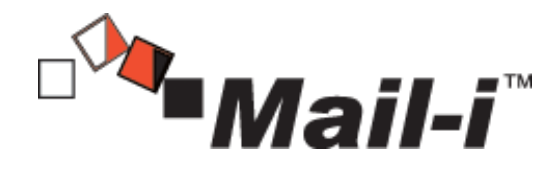

**V8.0 for DLP+ HyBoost**

**[Admin Manual V1.2]**

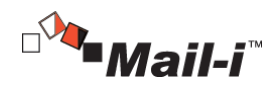

### **Introduction**

The contents of this Manual may be changed without prior notice to improve products and performance. The example companies, organizations, products, people and events depicted herein are fictitious. Any part of this Manual shall not be replicated, saved in a search system, introduced or transferred in any form or by any means (electronic, mechanical, copy machine, disk copy or otherwise), or for any purpose without the express approval of Somansa Co., Ltd..

Somansa Co., Ltd. holds patents, trademark rights, copyrights or other intellectual property rights covering subject matter in this Manual. Other than the rights provided to you by Somansa Co., Ltd. in accordance with any written license agreement, the provisions of this Manual shall not provide you any license regarding the patents, trademark rights, copyrights or other intellectual property rights.

©1997-2015 Somansa Co., Ltd. All rights reserved.

Mail-i, Somansa is a registered trademark or trademark of Somansa Co., Ltd. Other products and company names mentioned herein may be trademarks of their respective owners.

- Manufacturer (Supplier) Name: SOMANSA Co., Ltd.
- Address: 3003 N. First St., Suite 301, San Jose, California 95134
- Website Address[: http://www.somansatech.com/](http://www.somansatech.com/)
- ▶ Technical Support: Somansa Technical Support Team / (408) 701-1302 / [support@somansatech.com](mailto:support@somansatech.com) Inquiries on Function/ On-Line Remote Assistance/ Off-Line Maintenance Support Requests / User Training Requests

[Remark]

The social security numbers on the UI screens included in the Manual are fabricated numbers for the purpose of providing realistic examples.

### **Contents**

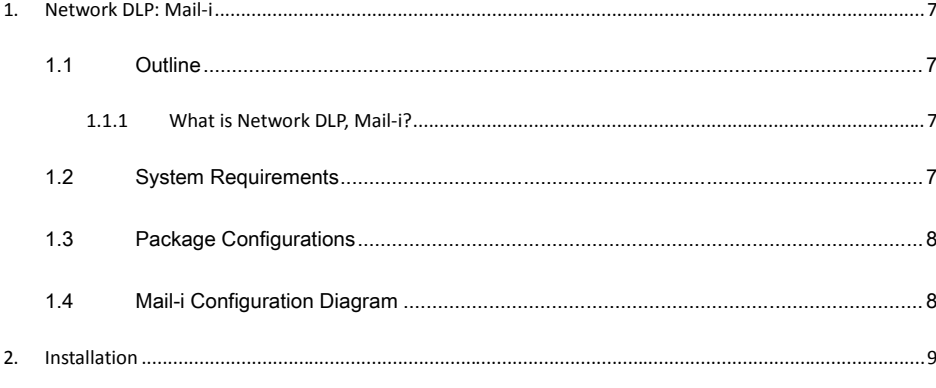

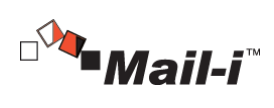

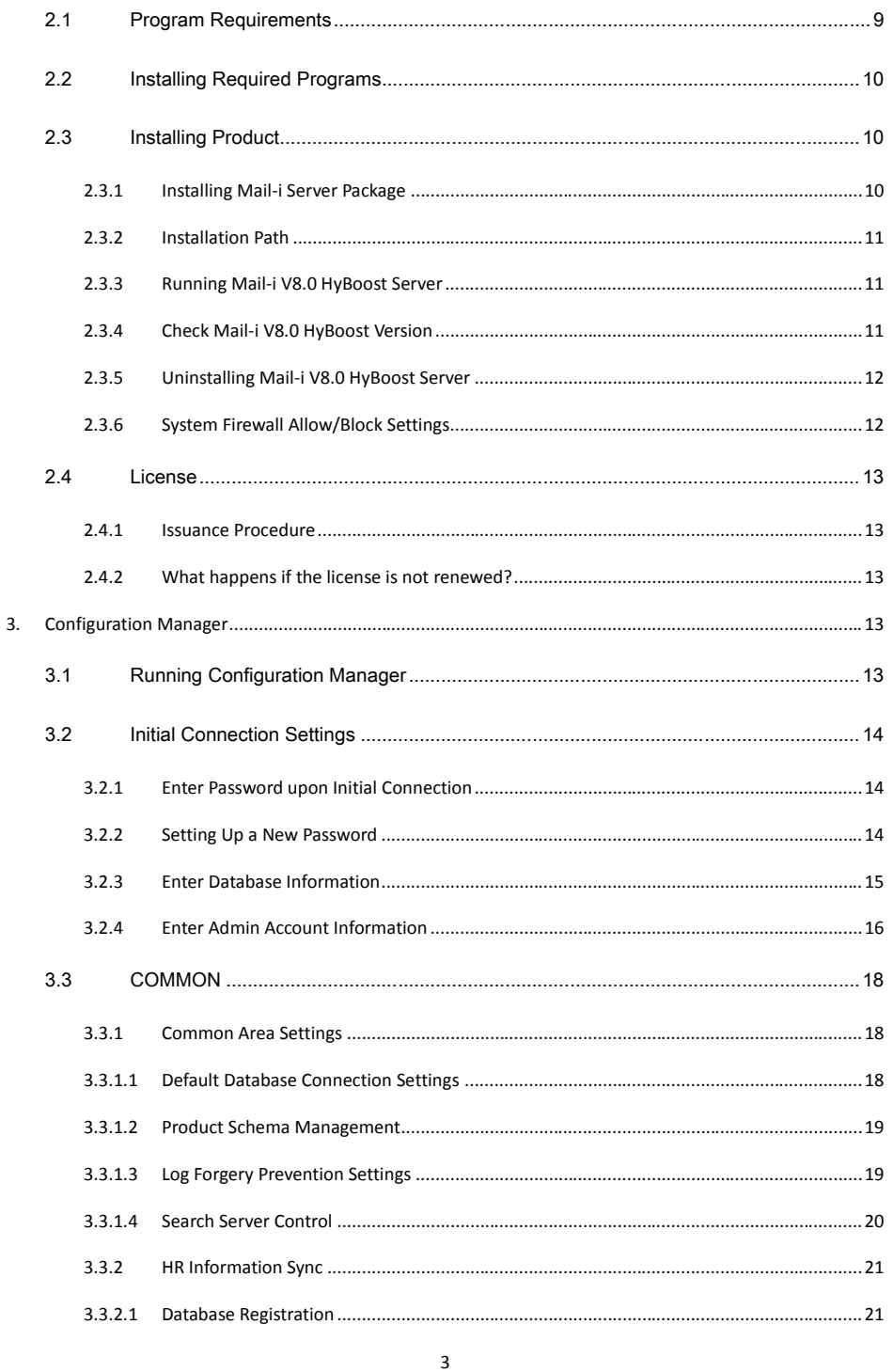

**SOMANSA** 

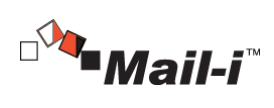

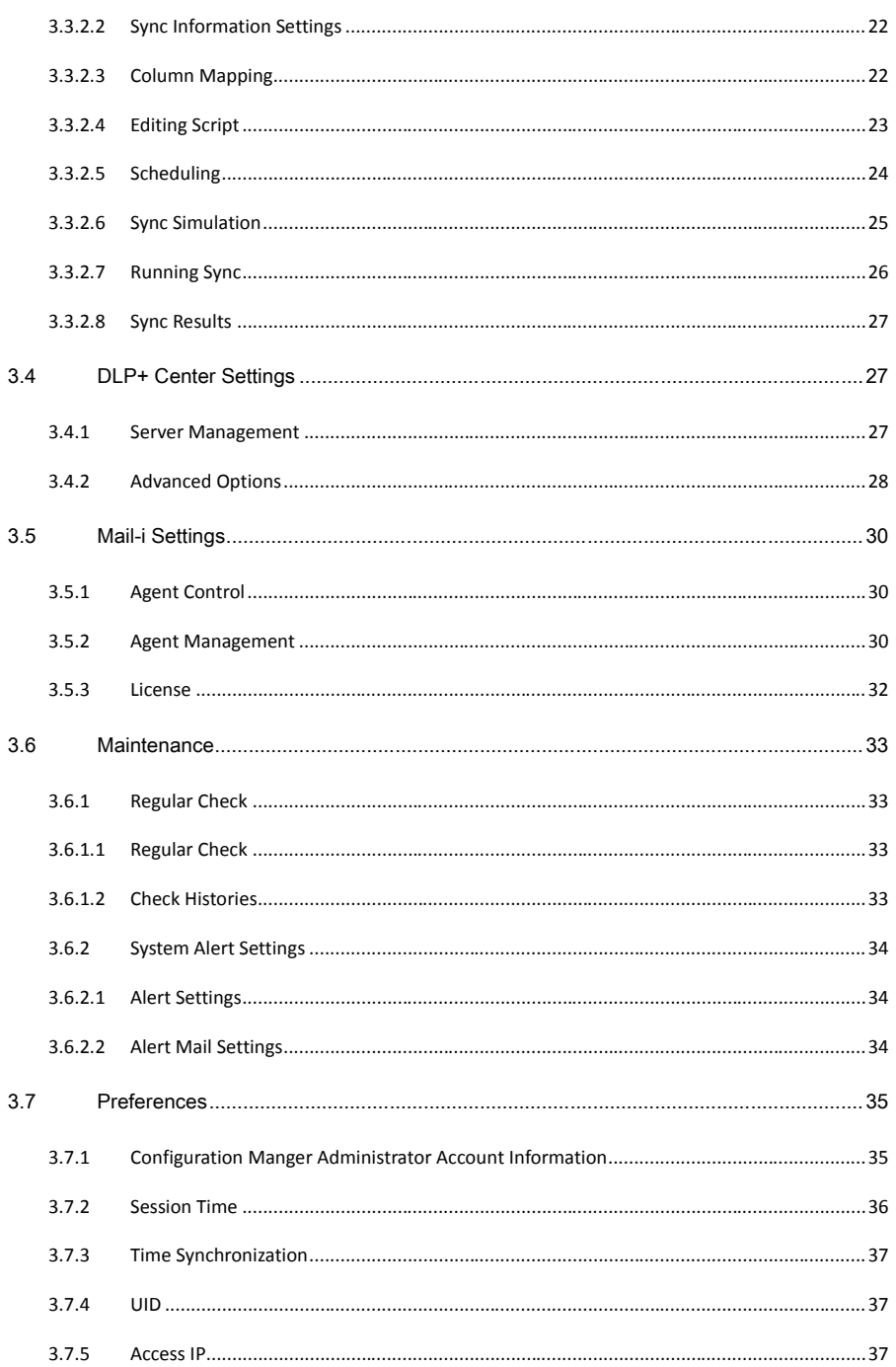

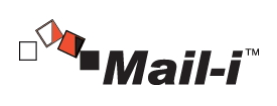

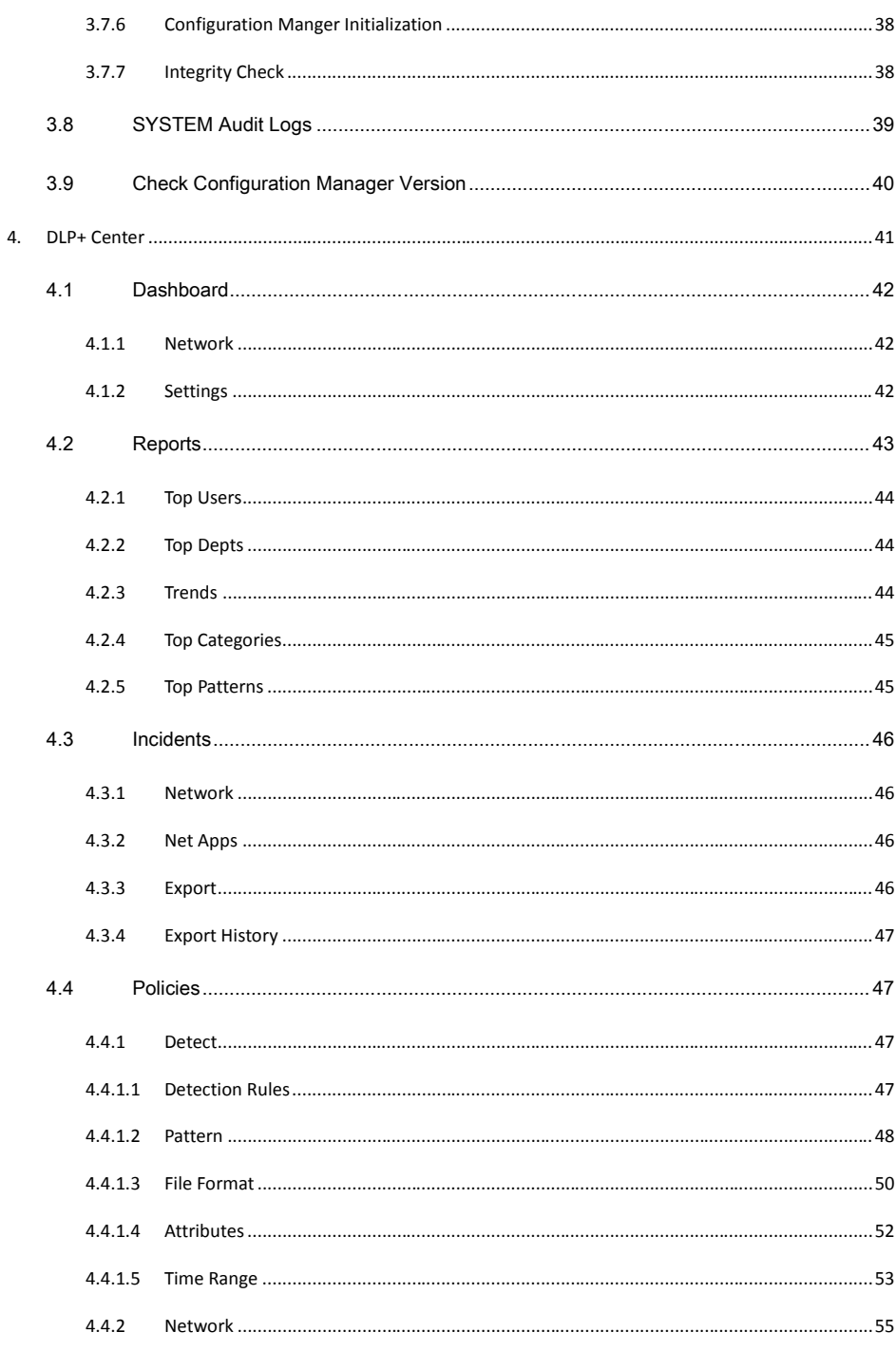

 $\overline{\mathbf{5}}$ 

**SOMANSA** 

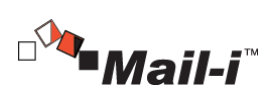

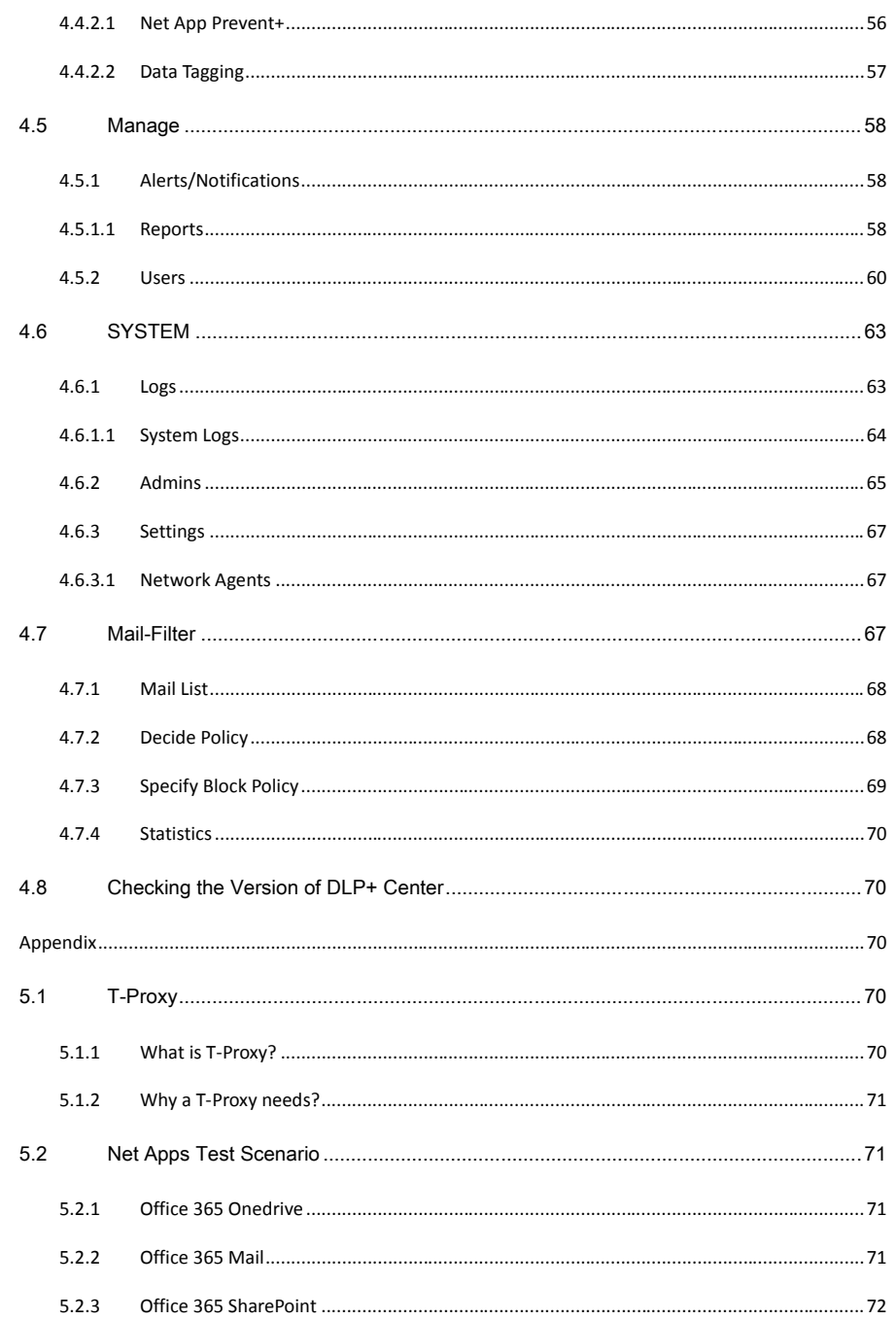

**SOMANSA** Copyright©1997-2019 Somansa Co., Ltd. All rights reserved

5.

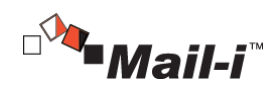

# <span id="page-6-0"></span>1. Network DLP: Mail-i

# <span id="page-6-1"></span>1.1 Outline

### <span id="page-6-2"></span>1.1.1 What is Network DLP, Mail-i?

Somansa Mail-i is a Network DLP solution to monitor, discover, and protect data in motion. Using its superior packet and protocol analysis technology, Somansa Mail-i monitors outbound network traffic including Email, IM, FTP, HTTP/HTTPS, Cloud Services to protect sensitive company data and meet regulatory compliance requirements.

### <span id="page-6-3"></span>1.2 System Requirements

Please refer to the below for the operating system version requirements on which to install the Administration Console and Server.

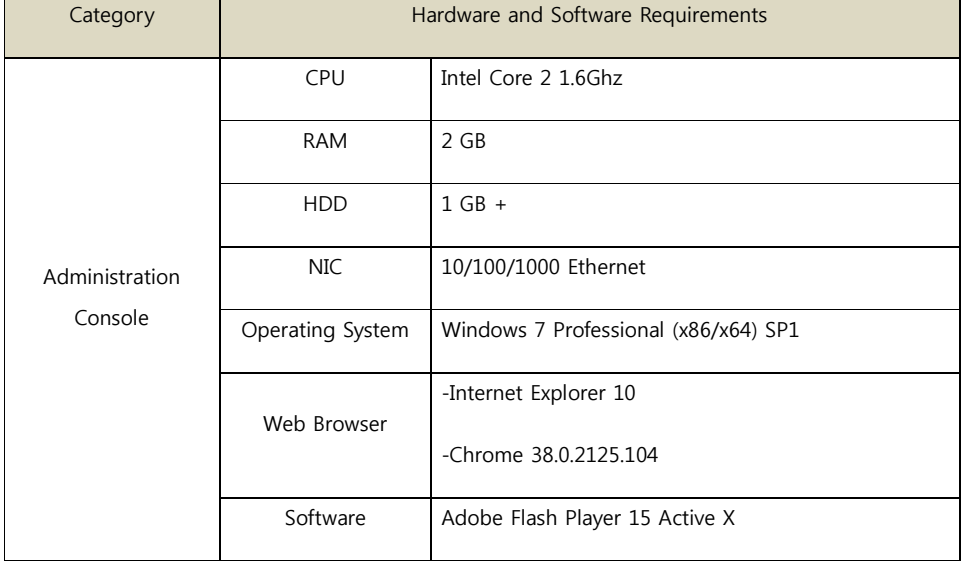

[TABLE 1-1] MINIMUM REQUIREMENTS TO INSTALL ADMINISTRATION CONSOLE

Below are the hardware and software requirements to install the Server.

### [TABLE 1-2] MINIMUM REQUIREMENTS TO INSTALL MAIL-I SERVER

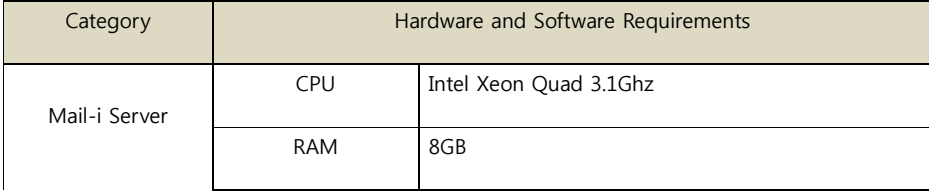

7

**SOMANSA** 

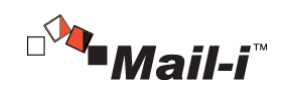

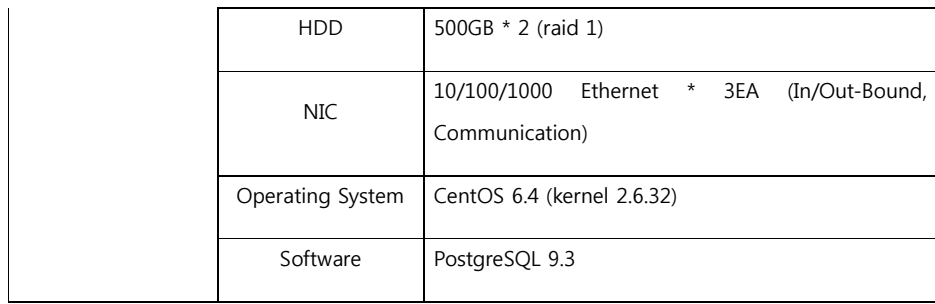

### <span id="page-7-0"></span>1.3 Package Configurations

Mail-i V8.0 for DLP+ HyBoost package is configured as the below.

- Configuration Manager: Web-based management interface for basic settings and other security settings required to start, stop, and run Mail-i V8.0. An authentication which is different from the initial authentication of admin and the password (at least 9 characters and including English letters, numbers and special characters) are required.
- DLP+ Center: Web-based interface managed by the authenticated admin. Functions to identify and authenticate the admin account, set up a policy and view the audit logs of Mail-i Agent are performed.
- Mail-i Agent: Performs the packet analysis about Network Applications such as email, web mail, instant messaging service and remote access. All activities through the Mail-i Agent are saved as audit logs and packets are analyzed by the policy from DLP+ Center for Mail-i V8.0 HyBoost. Based on the analysis, Audit Logs about activities related to emails of each user are also sent to Indexing Server\_M and attached files are traced to GFS.
- Indexing Server\_M: Traces audit logs to ElasticSearch by converting the packet analyzed by Mail-i Agent to json format.
- Referral Server\_M: A package to be used to view audit logs of Mail-i Agent in DLP+Center for Mail-i V8.0 HyBoost and provide the necessary information for matching audit logs of Mail-i Agent. The information provided to Mail-i Agent consists of Policy, HR Information, and Pattern.

### <span id="page-7-1"></span>1.4 Mail-i Configuration Diagram

The operating environment of Mail-i is configured with T-Proxy which is installed in the traffic communication section and includes information on how Router, Switch, IPS and Firewall are configured. All bidirectional traffic passes across a product because T-Proxy is installed in the network section.

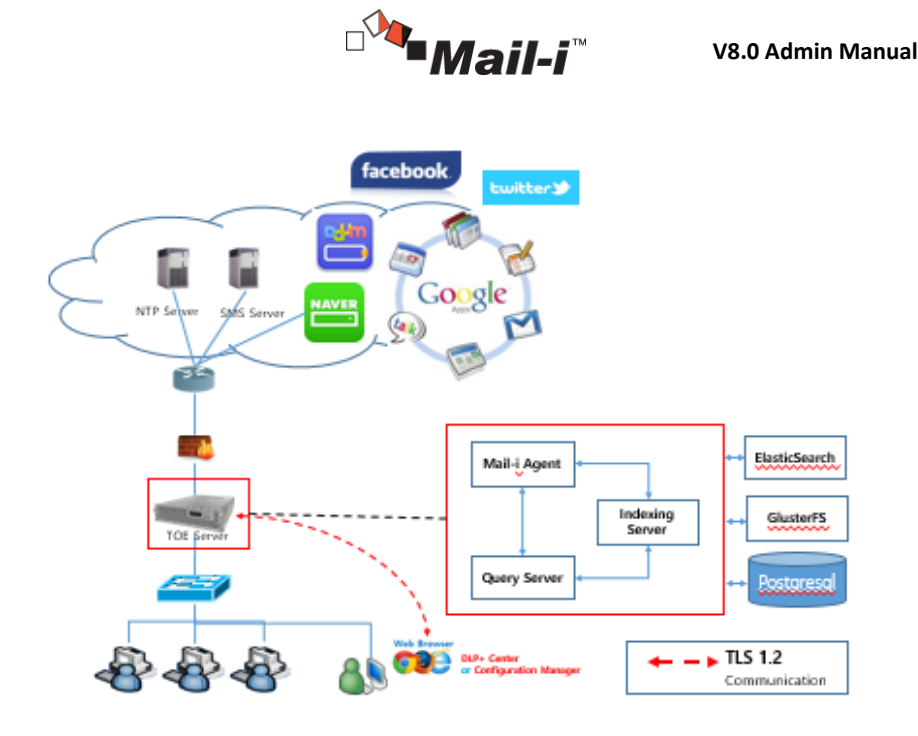

Administrator can view logs and apply policies through DLP+ Center by setting up the product operation environment in Configuration Manger. Please refer to to [2.1 Program Requirements] for the detailed requirements of Admin PC, Server Hardware and Software to run the security management function of Mail-i V8.0 for DLP+ HyBoost.

# <span id="page-8-0"></span>2. Installation

# <span id="page-8-1"></span>2.1 Program Requirements

To install Mail-i V8.0 for DLP+ HyBoost product, the programs below are required.

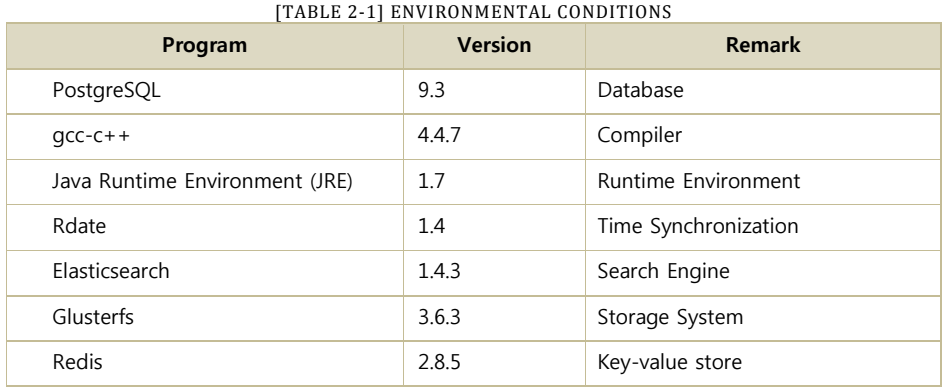

9

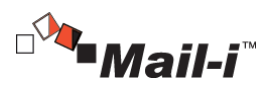

<span id="page-9-0"></span>2.2 Installing Required Programs

Installation Packages of required programs which are provided by elasticsearch and glusterfs should be run before installing the server package of Mail-i v8.0 for DLP+ Hyboost. Installation File is divided into elasticsearch\_143\_install.bin and glusterfs\_363\_install.bin respectively. Please refer to the below for the package installation.

#sh glusterfs\_363\_install.bin

#sh elasticsearch\_143\_install.bin

Enter the Server IP when the message below is displayed while installing each installation file.

Please, input the IP Address of Elasticsearch, Please, input the IP Address of Glusterfs 192.168.10.67 (Content which user should enter)

# <span id="page-9-1"></span>2.3 Installing Product

<span id="page-9-2"></span>2.3.1 Installing Mail-i Server Package

To run the Mail-i Server Package of Mail-i V8.0 for DLP+ HyBoost, run the 'Maili\_V8.0\_for\_DLP+\_HyBoost\_Install.BIN' installation file. (※ before installing the product, PostgreSQL must be installed. Please note that the package cannot be installed if PostgreSQL is not installed.) Run the Package as follows. (Please check the file permissions when running the Package.)

#sh Mail-i\_V8.0\_for\_DLP+\_HyBoost\_Install.BIN

During installation, when the following message is received, enter the IP of a PC where the Security Admin can connect to the Configuration Manager. Please note that the Configuration Manager can be only connected from one registered PC.

#### Please, input the IP Address of the desktop to connect Configuration Manager

### 192.168.10.171 (Information that the User must enter)

The admin of Mail-i V8.0 HyBoost consists of System Admin, Admin, Operator, and Viewer. Admin, Operator, and Viewer can view the information by the type of case and time and output the information with various charts and graphs. System Admin is the unique administrator of Configuration Manager and has the right to view the logs which are necessary to run and operate Mail-i V8.0 HyBoost.

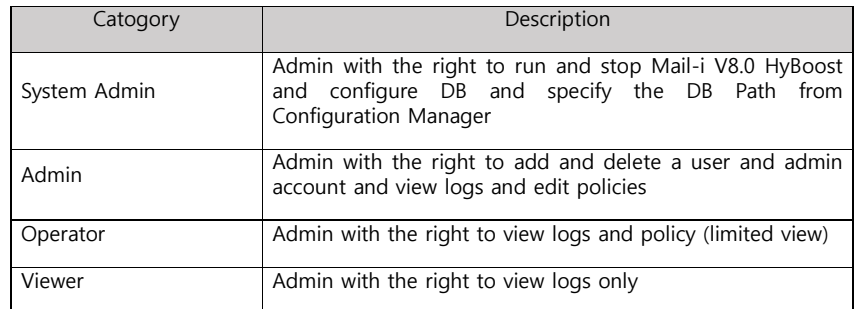

10

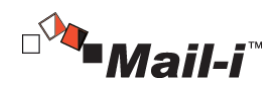

# <span id="page-10-0"></span>2.3.2 Installation Path

When installation of Mail-i 8.0 for DLP+ HyBoost Package is complete, the product is installed on the /somansa path as shown below figure.

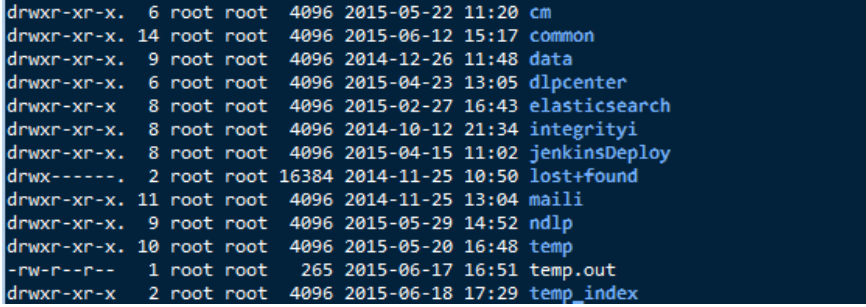

When installation of the Mail-i Server is complete, connect to the Configuration Manager, extract the UID of the Server, and apply for issuance of a License at the SOMANSA License Center (http://license.somansa.com/). The connecting address to the Configuration Manager is as follows.

**Comment [D1]:** Somansa License Center in Korean.

https://IP\_ADDR/cm

### <span id="page-10-1"></span>2.3.3 Running Mail-i V8.0 HyBoost Server

Mail-i V8.0 HyBoost Server can be run by the License Issue (Refer to 2.4 License) and Common Area Settings (Refer to 4.1 Common Area Settings).

## <span id="page-10-2"></span>2.3.4 Check Mail-i V8.0 HyBoost Version

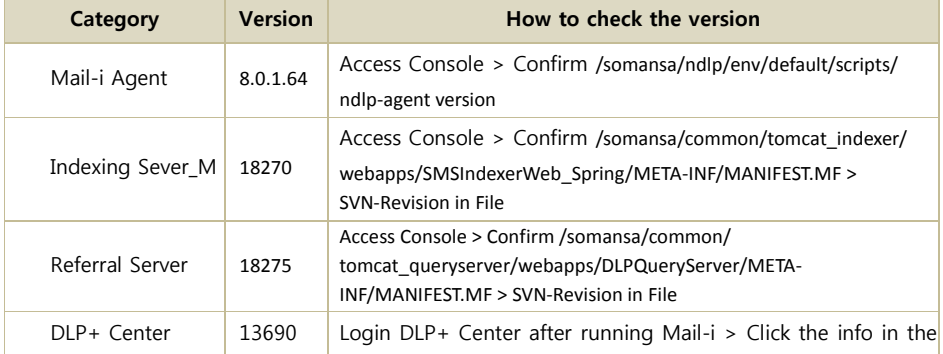

11

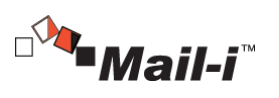

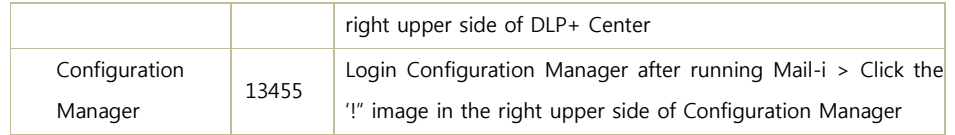

<span id="page-11-0"></span>2.3.5 Uninstalling Mail-i V8.0 HyBoost Server

If Mail-i V8.0 HyBoost needs to be uninstalled, please contact a SOMANSA Support Team Member.

## <span id="page-11-1"></span>2.3.6 System Firewall Allow/Block Settings

After Mail-i server is installed, the Port Information should be allowed in the firewall to access the web management console and login into agents of 4 programs as the below table.

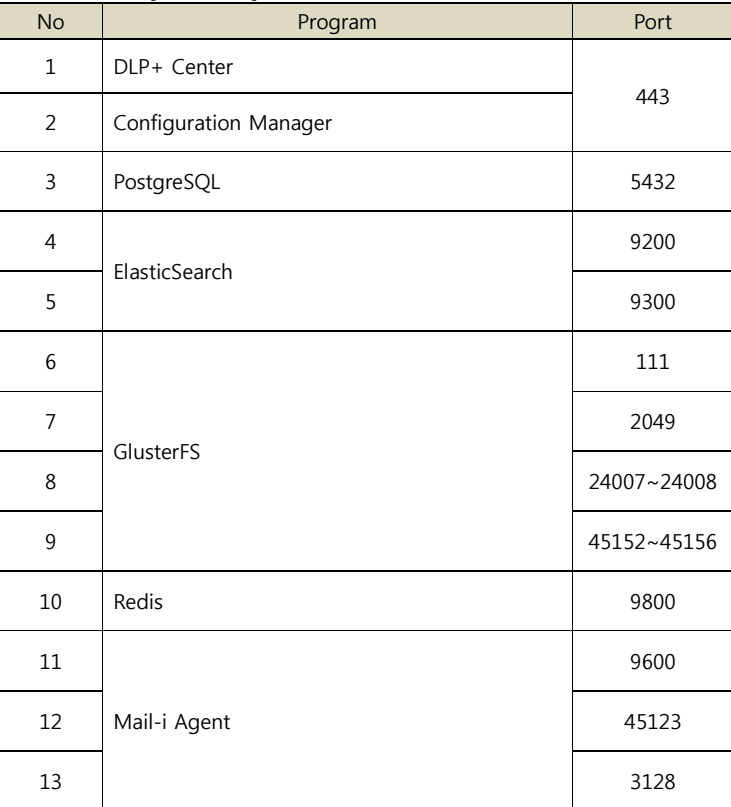

[TABLE 2-2] PORT INFORMATION TO BE ALLOWED

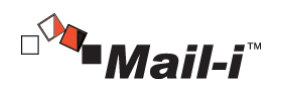

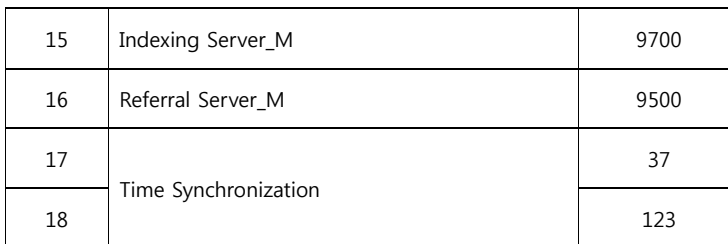

# <span id="page-12-0"></span>2.4 License

<span id="page-12-1"></span>2.4.1 Issuance Procedure

### **STEP 1**

Connect to the Configuration Manager through a web browser and check the UID preferences. With the extracted UID, please send to support@somansatech.com. When, the receipt is complete, a License Key will be sent by E-mail.

### **STEP 2**

Copy the two License files (privacyi.license, privacyi.license.serial) sent by E-mail to the '/somansa/common/license' folder; and copy the Encryption Key (cm\_piencrypt.dat) to the '/somansa/privacyi/data' folder.

## **STEP 3**

The Registered License can be checked in the Configuration Manager > Mail-i > License tab.

# <span id="page-12-2"></span>2.4.2 What happens if the license is not renewed?

If a product license agreement has expired and not renewed, the product will not update. In addition, the latest security patch files cannot be received, and server operation cannot be controlled when Mail-i Server is down. Therefore, please renew a license when it has expired.

# <span id="page-12-3"></span>3. Configuration Manager

### <span id="page-12-4"></span>3.1 Running Configuration Manager

Configuration Manager consisting of Common Area Settings, DLP + Center, Mail-i, Maintenance, provides administrators with functionalities to configure, maintain and manage the system. Run the Configuration Manager through a web browser. The first Security Admin password is provided, and should be changed after login. If the password is forgotten, please contact the SOMANSA Support Team.

13

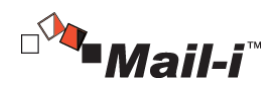

- <span id="page-13-0"></span>3.2 Initial Connection Settings
- <span id="page-13-1"></span>3.2.1 Enter Password upon Initial Connection

When logged in to Configuration Manager, the login page will appear as below (Figure 3-2). The admin account in Configuration Manager is "Security Admin", and only one account is available. Therefore, do not enter a separate ID. Enter the default password upon initial connection, and log in with the "Security Admin".

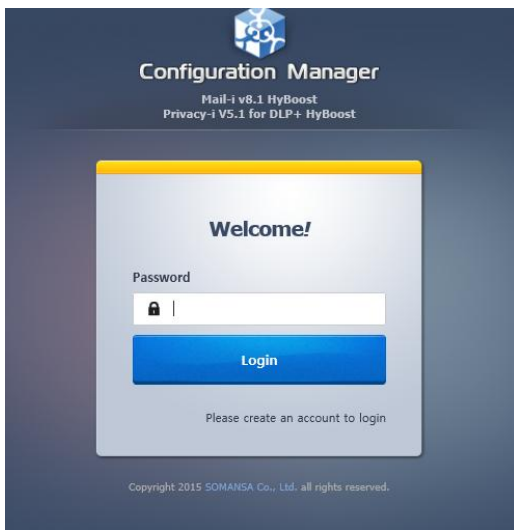

(FIGURE 3-1) CONFIGURATION MANAGER LOGIN SCREEN

# ☞ Effective Input Field Range

[TABLE 3-1] EFFECTIVE INPUT FIELD RANGE UPON LOGIN

| Item     | <b>Effective</b><br>Range | <b>Character</b>                                                | <b>Failure Message</b> |
|----------|---------------------------|-----------------------------------------------------------------|------------------------|
| Password | $9 - 41$                  | Numbers, uppercase/<br>lowercase letters, special<br>characters | Enter password.        |

<span id="page-13-2"></span><sup>3.2.2</sup> Setting Up a New Password

After entering the password, the Change Password screen will appear (Figure 3-3). Set up a new password for the Security Admin in the Configuration Manager.

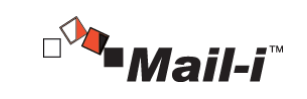

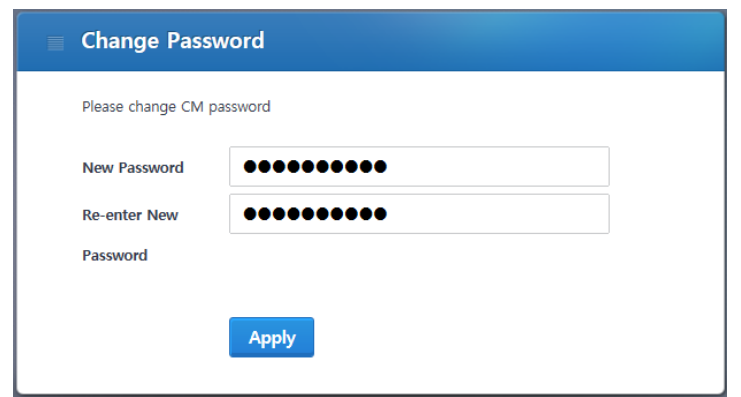

(FIGURE 3-2) SETTING UP A NEW PASSWORD IN THE CONFIGURATION MANAGER SCREEN

# ☞ Effective Input Field Range

[TABLE 3-2] EFFECTIVE INPUT FIELD RANGE UPON LOGIN

| <b>Effective</b><br><b>Item</b><br>Range |          | Character                                                       | <b>Failure Message</b> |
|------------------------------------------|----------|-----------------------------------------------------------------|------------------------|
| New Password                             | $9 - 41$ | Numbers, uppercase/<br>lowercase letters, special<br>characters | Enter new password.    |
| Confirm a New<br>Password                | $9 - 41$ | Numbers, uppercase/<br>lowercase letters, special<br>characters | Enter password again.  |

### **Recommendations**

 $\checkmark$  Password should have at least 9 characters and include English letters, numbers and special characters.

## <span id="page-14-0"></span>3.2.3 Enter Database Information

 $\checkmark$ ÷

Enter database information for "Mail-i V8.0 for DLP+ HyBoost" on this screen. Enter the database accessible IP/ Port/ Account.

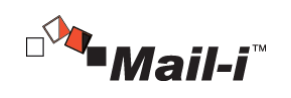

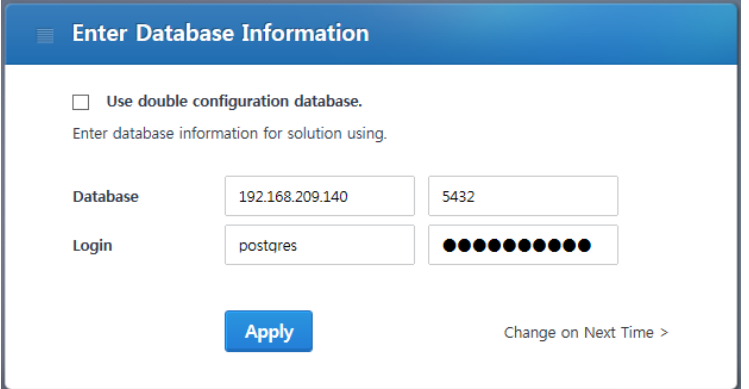

(FIGURE 3-3) ENTER DATABASE INFORMATION IN THE CONFIGURATION MANAGER

## ☞ Item Description

① Enter Database Information: Enter the default database information of the server. If a database with a redundancy configuration is used, enter the information for an existing configured server where the database is installed.

☞ Effective Input Field Range

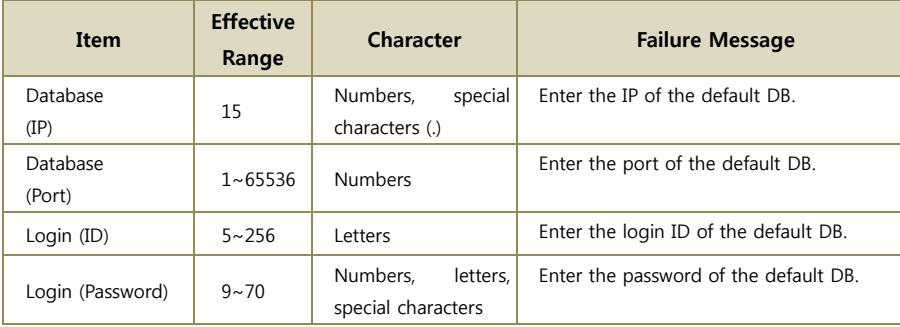

## [TABLE 3-3] EFFECTIVE INPUT FIELD RANGE UPON CONNECTION TO THE DEFAULT DATABASE

# <span id="page-15-0"></span>3.2.4 Enter Admin Account Information

Set the admin account information for the DLP+ Center on this screen. Specify the admin account ID and password of the DLP+ Center, and configure the "Access IP" with the IP that the admin account has access to. In

16

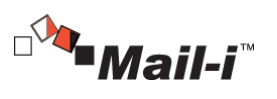

an environment with IP other than the Access IP, connection is not possible. (※ please note that it should be reinstalled or contact a SOMANSA Support Team Member if Access IP is lost.)

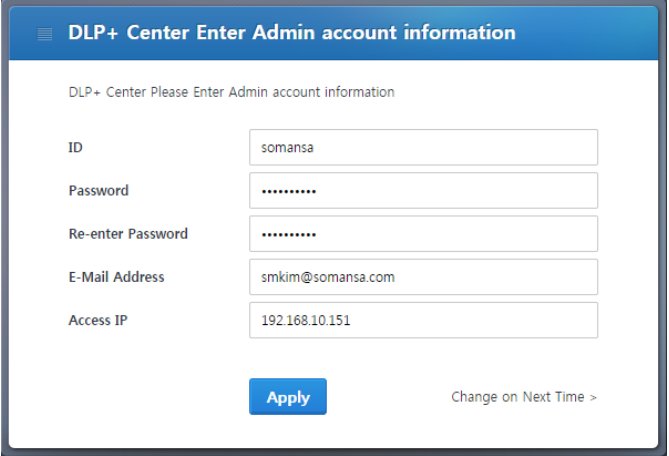

(FIGURE 3-4) ENTER SECURITY ADMIN ACCOUNT INFORMATION

☞ Effective Input Field Range

[TABLE 3-4] EFFECTIVE INPUT FIELD RANGE UPON LOGIN

| <b>Item</b>                                  | <b>Effective</b><br>Range | <b>Character</b>                                                | <b>Failure Message</b>                       |
|----------------------------------------------|---------------------------|-----------------------------------------------------------------|----------------------------------------------|
| ID                                           | $5 - 100$                 | Letters                                                         | Enter the DLP+ Center admin ID.              |
| $9 - 41$<br>Password<br>$9 - 41$<br>Password |                           | Numbers, uppercase/<br>lowercase letters, special<br>characters | Enter the DLP+ Center admin password.        |
|                                              |                           | Numbers, uppercase/<br>lowercase letters, special<br>characters | Enter the DLP+ Center admin password again.  |
| Access IP                                    | 15                        | Numbers, special<br>characters (.)                              | Enter the valid IP of the DLP+ Center admin. |

### **Recommendations**

 Password should have at least 9 characters and include English letters, numbers and special characters.

 $\checkmark$ .

SOMANSA

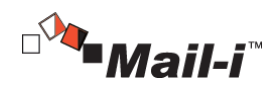

<span id="page-17-0"></span>3.3 COMMON

#### <span id="page-17-1"></span>3.3.1 Common Area Settings

Once the initial Configuration Manager setup is complete, the "Common Area Settings" menu appears. This initial page appears upon re-login to the Configuration Manager. The Common Items provide the Default Database Settings, Log Forgery/ Falsification Prevention, and Search Server Control of "Mail-i V8.0 for DLP+ Hyboost".

### <span id="page-17-2"></span>3.3.1.1 Default Database Connection Settings

The figure below is a screen where a common database connection can be set up. The common database shows input information in the "3.2.3 Enter Database Information" during initial installation. If the "Mail-i V8.0 for DLP+ HyBoost" database information is modified, it updates the information through "Default Database Connection Settings".

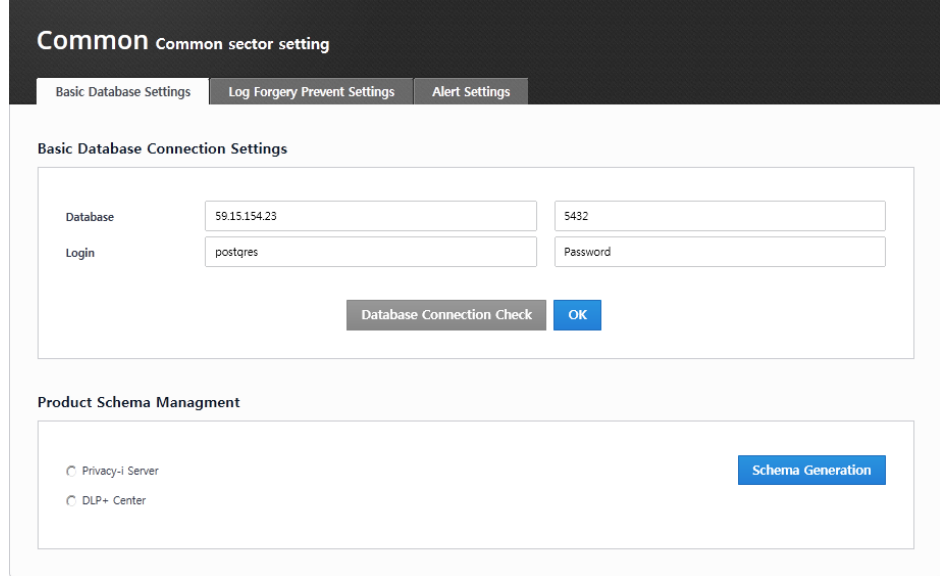

(FIGURE 3-5) COMMON AREA SETTINGS SCREEN

After entering common database connection information, the session status can be checked through "Check Database Connection". If the connection failure window appears, please check if the account information is entered incorrectly, or the service status of the database.

☞ Effective Input Field Range

18

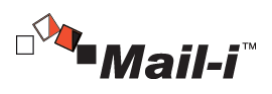

[TABLE 1-2] EFFECTIVE INPUT FIELD RANGE UPON THE DEFAULT DATABASE CONNECTION

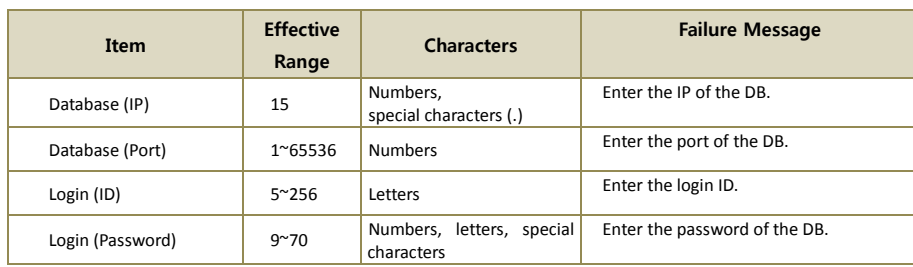

### <span id="page-18-0"></span>3.3.1.2 Product Schema Management

After the initial preference task, a task must be run through "Generate Schema" under Product Schema Management. This creates a database that is needed to run Mail-i Server, DLP+ Center, and the Schema is created in the database entered in the "Default Database Connection Settings". When "Generate Schema" is clicked, a notification window that displays, "If such information exists in the database, it will be removed. Do you want to continue?" is generated, and the initial data required for operating the selected Schema is created. Please note that the database information will be initialized if Generate Schema is continued while operating solutions.

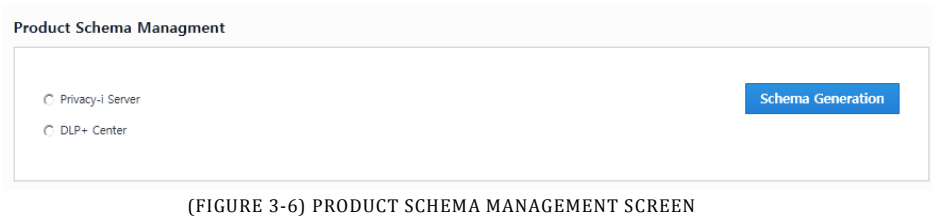

## <span id="page-18-1"></span>3.3.1.3 Log Forgery Prevention Settings

To prevent forgery or falsification of saved sensitive data logs, "Log Forgery Prevention" function is provided. To enable the preventive settings, the log database for Mail-i Server must be created in advance. When the Log Forgery Prevention function is enabled, logs are only viewed and deletion nor modification is not allowed, which help protect the logs of sensitive data.

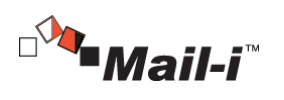

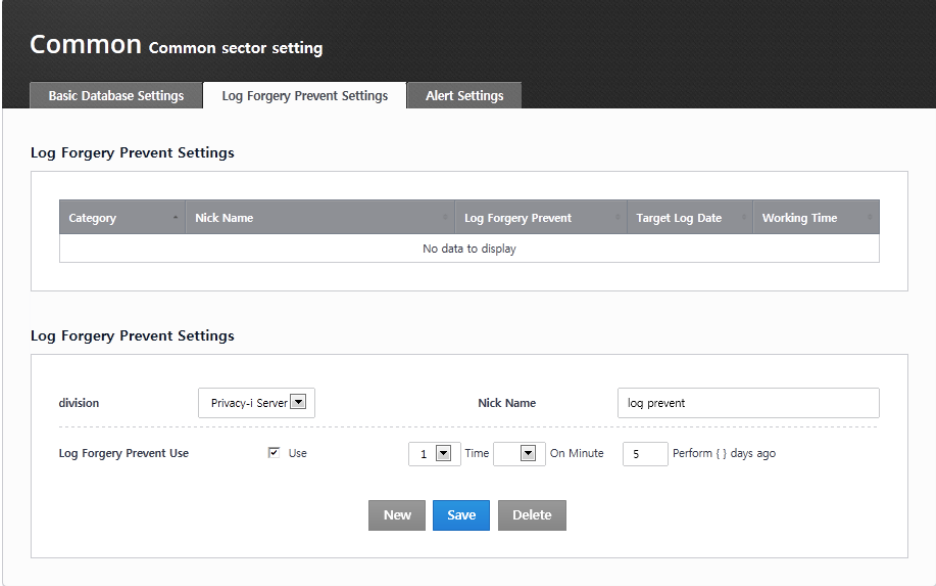

(FIGURE 3-7) LOG FORGERY PREVENTION SETTINGS SCREEN

☞ Effective Input Field Range

[TABLE 3-5] EFFECTIVE INPUT FIELD RANGE OF WORM MANAGEMENT

| Item                                      | <b>Effective</b><br>Range | <b>Character</b> | <b>Failure Message</b>     |
|-------------------------------------------|---------------------------|------------------|----------------------------|
| Log Forgery Prevention<br>function (Date) | $1 - 9999$                | <b>Numbers</b>   | Enter the target log date. |

<span id="page-19-0"></span>3.3.1.4 Search Server Control

The status of Search Server can be viewed and controlled. Specifically, Refresh, Start and Stop functions for Query Server, Indexing Server and/or Search Engine are provided.

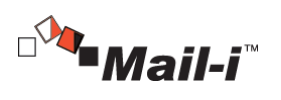

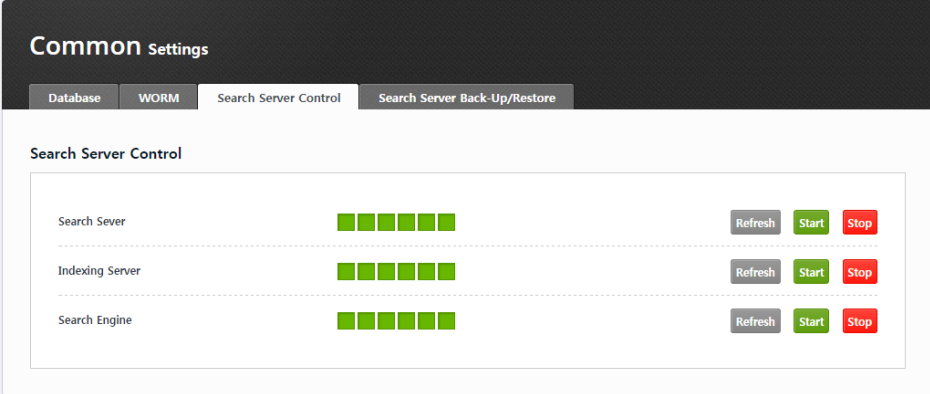

(FIGURE 3-8) COMMON – COMMON AREA SETTINGS – SEARCH SERVER CONTROL

- <span id="page-20-0"></span>3.3.2 HR Information Sync
- <span id="page-20-1"></span>3.3.2.1 Database Registration

Database to sync with HR information can be registered.

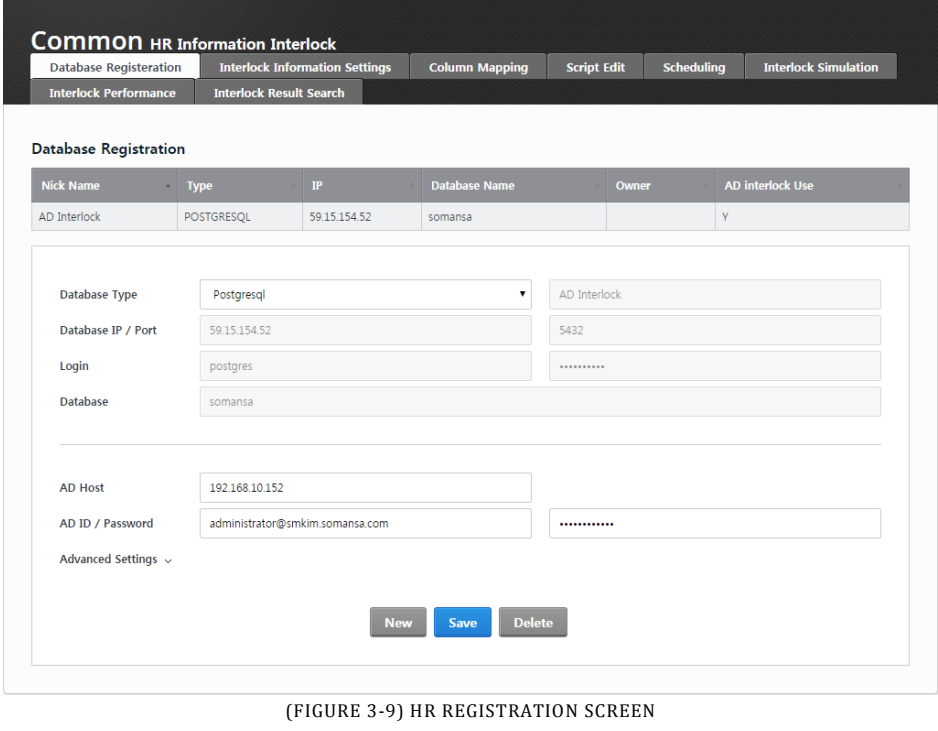

21

SOMANSA

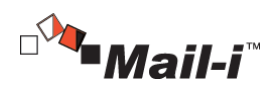

# <span id="page-21-0"></span>3.3.2.2 Sync Information Settings

Department Information and Mail-i User Authentication can be configured.

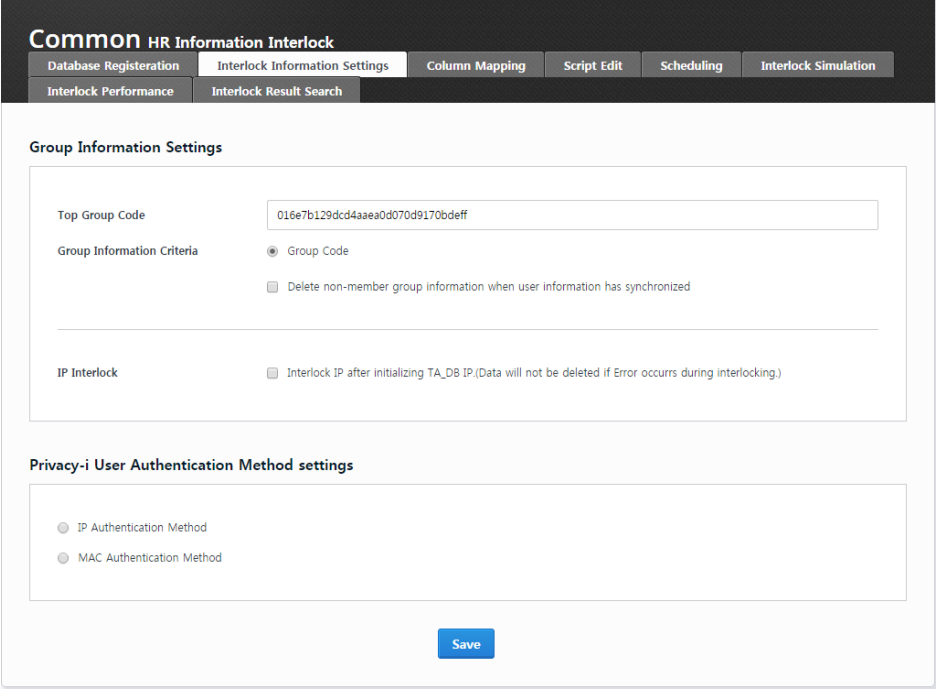

(FIGURE 3-10) SYNC INFORMATION SETTING SCREEN

# <span id="page-21-1"></span>3.3.2.3 Column Mapping

Maps user information for the DLP+Center and user information in the HR information DB.

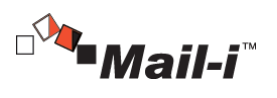

| <b>Settings</b><br>Database<br><b>WORM</b><br>Search Server Control<br>Search Server Back-<br>Up/Restore | <b>COMMON</b> HR Information Interlock<br><b>Database Registeration</b><br><b>Interlock Performance</b> | <b>Interlock Information Settings</b><br><b>Interlock Result Search</b>        |                        | <b>Column Mapping</b><br><b>Script Edit</b> | <b>Scheduling</b> | <b>Interlock Simulation</b>  |
|----------------------------------------------------------------------------------------------------|----------------------------------------------------------------------------------------------------|--------------------------------------------------------------------------------|------------------------|---------------------------------------------|-------------------|------------------------------|
| <b>HR</b> Information<br>Interlock                                                                       | <b>Column Mapping</b>                                                                                   |                                                                                |                        |                                             |                   |                              |
| Database Registeration<br>Interlock Information<br>Settings                                              | Temp<br>Group Inform<br>Table                                                                           | <b>Interlock Database</b><br>$\boldsymbol{\mathrm{v}}$<br>Name                 | AD Interlock           | <b>Searc</b><br>$\overline{\mathbf{v}}$     | Default Table     | ▼<br>accessaco               |
| <b>Column Mapping</b><br>Script Edit<br>Scheduling                                                       | <b>Temp Table</b><br><b>Column Name</b>                                                                 | <b>Data Type</b>                                                               | <b>Contents</b>        | <b>Interlock Table Name</b>                 |                   | <b>Interlock Column Name</b> |
| Interlock Simulation<br>Interlock Performance                                                            | <b>DEPTCODE</b>                                                                                         | <b>CHARACTER VARYING</b>                                                       | Group Code             | 7<br>temp adsync ou                         | <b>Default</b>    | ۷<br>deptcode                |
| Interlock Result Search                                                                                  | <b>DEPTNAME</b>                                                                                         | <b>CHARACTER VARYING</b>                                                       | Group Name             | $\pmb{\mathrm{v}}$<br>temp adsync ou        | <b>Default</b>    | ۷<br>deptname                |
|                                                                                                    | <b>UPPERDEPTCODE</b>                                                                                    | <b>CHARACTER VARYING</b>                                                       | High Group Code        | 7<br>temp adsync ou                         | <b>Default</b>    | ۷<br>upperdeptcode           |
|                                                                                                    | <b>UPPERDEPTNAME</b>                                                                                    | <b>CHARACTER VARYING</b>                                                       | <b>High Group Name</b> | $\pmb{\mathrm{v}}$<br>Default               | <b>Default</b>    | ۷<br>Default                 |
|                                                                                                    | <b>DESCRIPTION</b>                                                                                      | <b>CHARACTER VARYING</b>                                                       | Description            | $\pmb{\mathrm{v}}$<br>Default               | <b>Default</b>    | Default                      |
|                                                                                                    | RESERVED1                                                                                               | <b>CHARACTER VARYING</b>                                                       | Reserved1              | $\pmb{\mathrm{v}}$<br>Default               | <b>Default</b>    | ۷<br>Default                 |
|                                                                                                    | RESERVED2                                                                                               | <b>CHARACTER VARYING</b>                                                       | Reserved <sub>2</sub>  | $\pmb{\mathrm{v}}$<br>Default               | <b>Default</b>    | ۷<br>Default                 |
|                                                                                                    | RESERVED3                                                                                               | <b>CHARACTER VARYING</b>                                                       | Reserved3              | $\pmb{\mathrm{v}}$<br>Default               | <b>Default</b>    | 7<br>Default                 |
|                                                                                                    | RESERVED4                                                                                               | <b>CHARACTER VARYING</b>                                                       | Reserved4              | ۷.<br>Default                               | <b>Default</b>    | ۰<br>Default                 |
|                                                                                                    | <b>Join Column Mapping</b>                                                                              | OFF<br>If the selected table are multiple tables, you can set the join column. |                        |                                             |                   |                              |

(FIGURE 3-11) COLUMN MAPPING SCREEN

# <span id="page-22-0"></span>3.3.2.4 Editing Script

Extracted Script of HR Information can be viewed and saved, or Refined Script of a Temporary Table can be created and saved. The results can be previewed through the Script Performance Test Results.

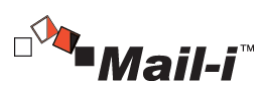

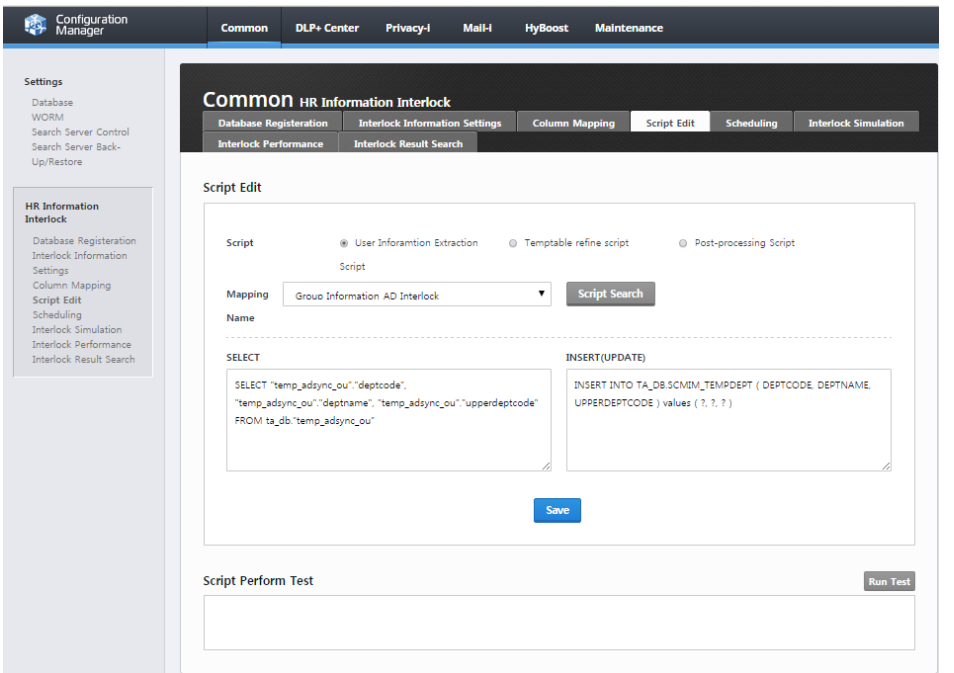

(FIGURE 3-12) EDIT SCRIPT SCREEN

## <span id="page-23-0"></span>3.3.2.5 Scheduling

When Scheduling is registered, it syncs with the HR information DB at regular intervals. Daily, weekly and monthly sync are available.

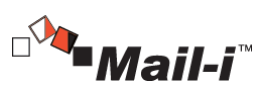

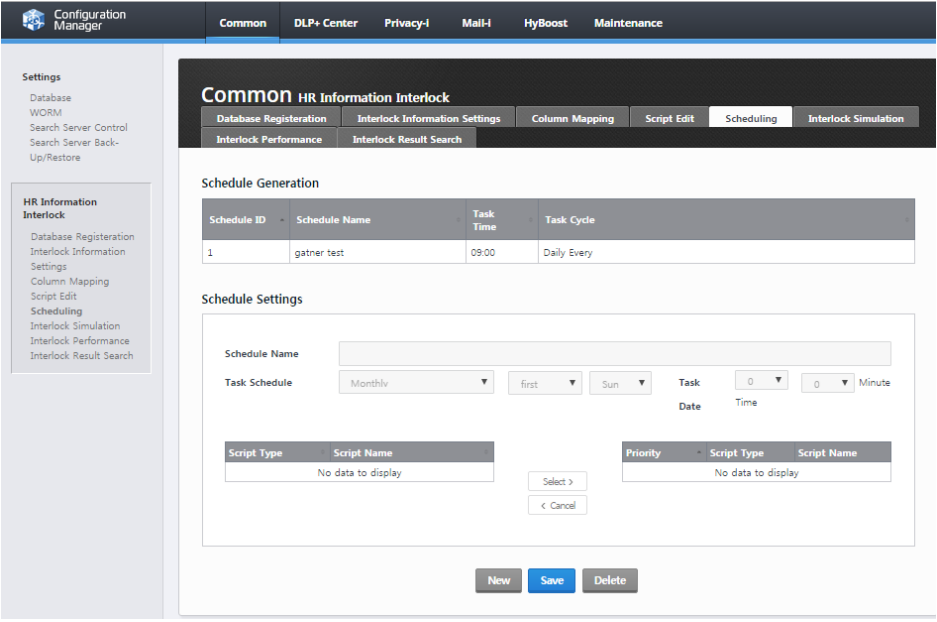

(FIGURE 3-13) SCHEDULING SCREEN

# <span id="page-24-0"></span>3.3.2.6 Sync Simulation

With Sync Simulation, HR information DB Sync that is registered for scheduling can be run. The results can be viewed through the mapping table.

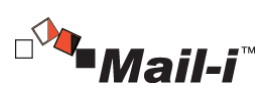

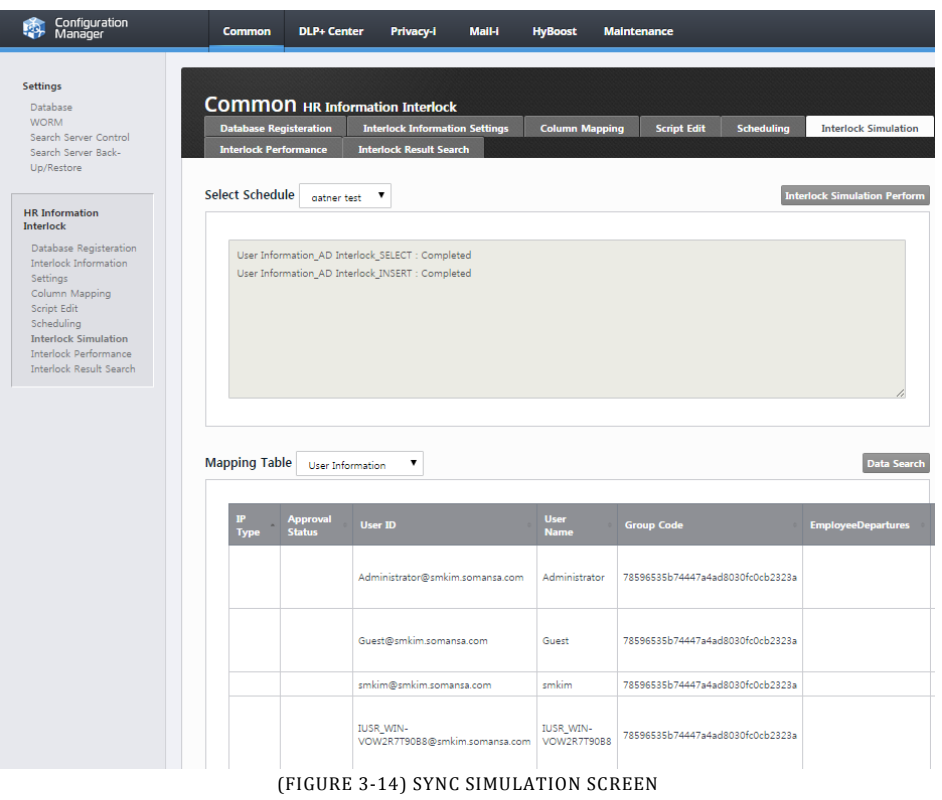

## <span id="page-25-0"></span>3.3.2.7 Running Sync

Runs the actual sync by applying schedules.

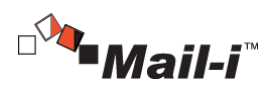

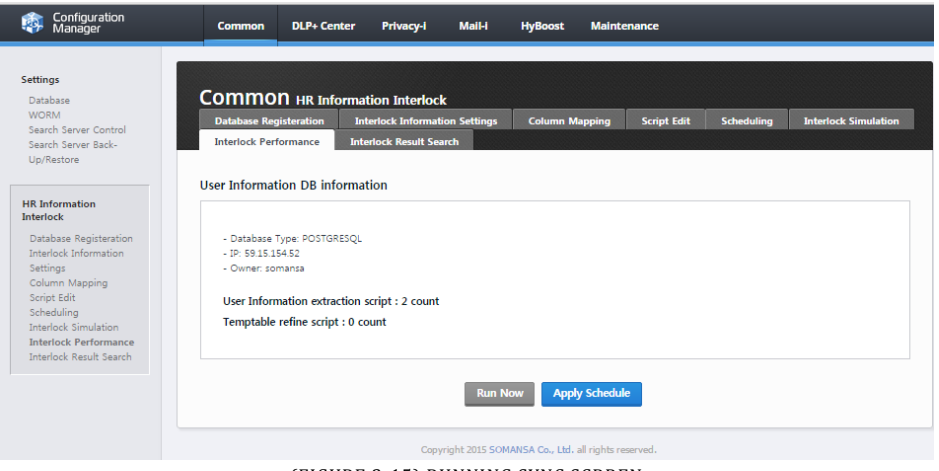

(FIGURE 3-15) RUNNING SYNC SCRREN

### <span id="page-26-0"></span>3.3.2.8 Sync Results

The Sync Results can be viewed.

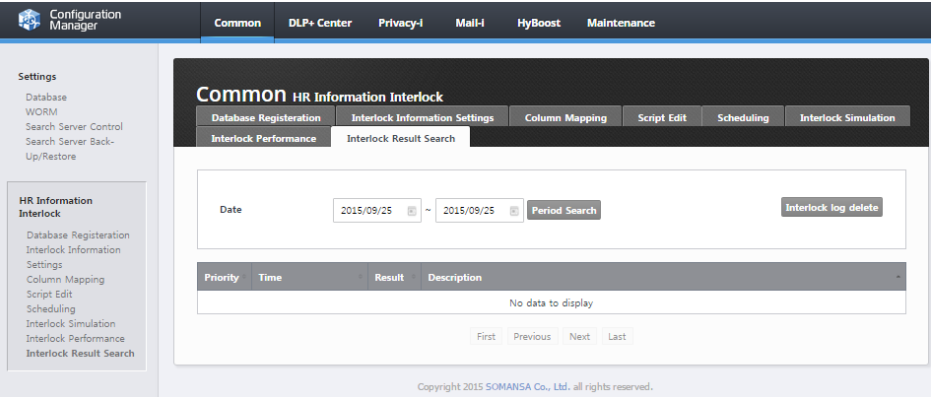

(FIGURE 3-16) VIEW SYNC RESULTS SCREEN

## <span id="page-26-1"></span>3.4 DLP+ Center Settings

<span id="page-26-2"></span>3.4.1 Server Management

The status of the DLP+ Center Server and its operation can be set. Restart, Start and Stop functions for the DLP+ Center Server are provided.

27

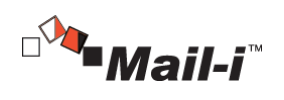

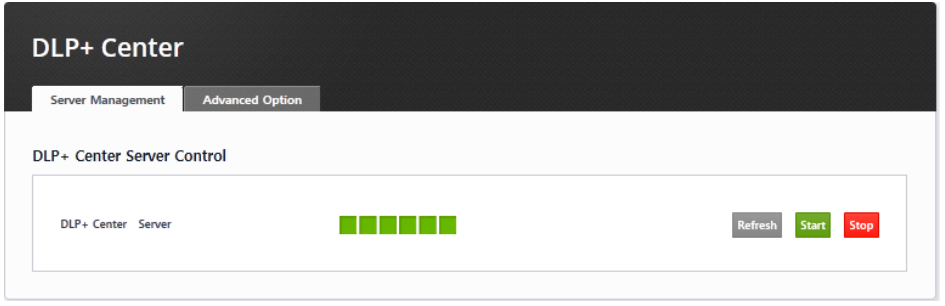

(FIGURE 3-17) DLP+CENTER SERVER MANAGEMENT SCREEN

# <span id="page-27-0"></span>3.4.2 Advanced Options

Options for operating DLP+ Center can be selected.

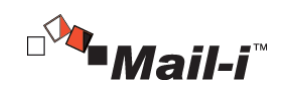

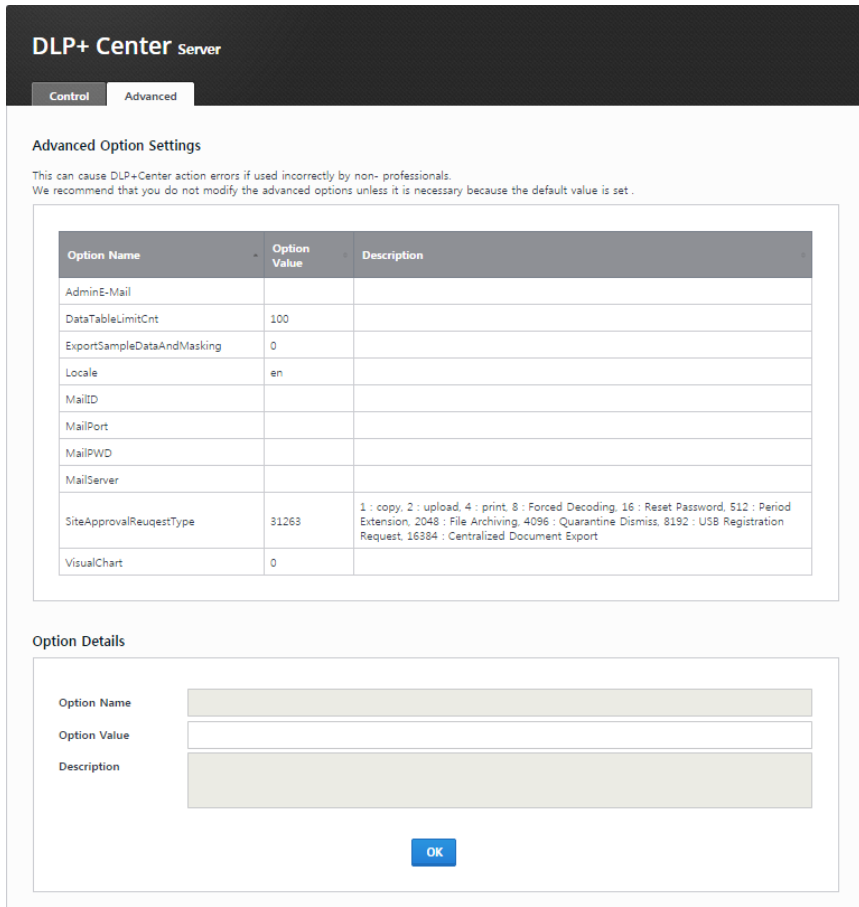

(FIGURE 3-18) DLP+CENTER ADVANCED OPTIONS

The options are provided by the DLP+ Center. However, the advanced functions can lead to errors in the DLP+ Center operation when used incorrectly by a non-experienced user. We recommend not modifying Advanced Options unless modification is absolutely necessary since default values are set. Please contact the Somansa Support Team if option changes must be checked. For the definitions of each option, please refer to the table below.

[TABLE 3-6] DEFINITION OF ADVANCED OPTIONS

| <b>Option</b> | <b>Definition</b>                                   |  |  |
|---------------|-----------------------------------------------------|--|--|
| VisualChart   | Whether to display chart in a report or not $(0/1)$ |  |  |
| Locale        | Set a locale for localization (ko/en)               |  |  |

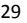

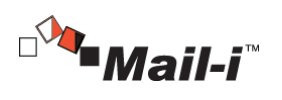

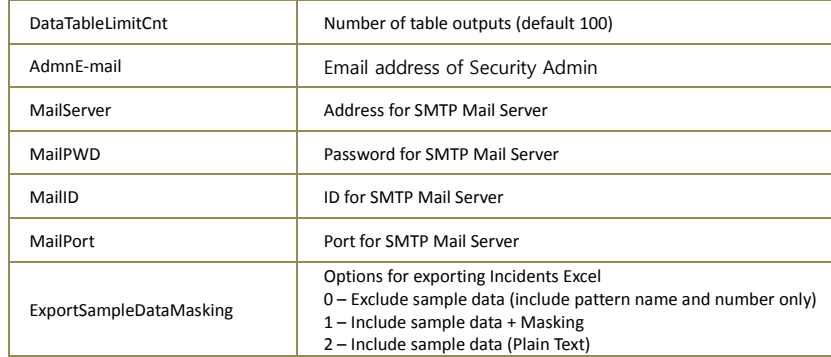

☞Effective Input Field Range

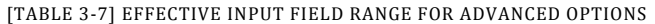

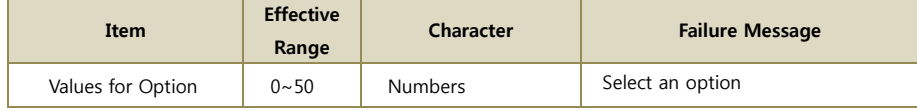

# <span id="page-29-0"></span>3.5 Mail-i Settings

# <span id="page-29-1"></span>3.5.1 Agent Control

The status of Mail-i agents can be viewed and controlled. Restart, Start and Stop functions for agents are provided.

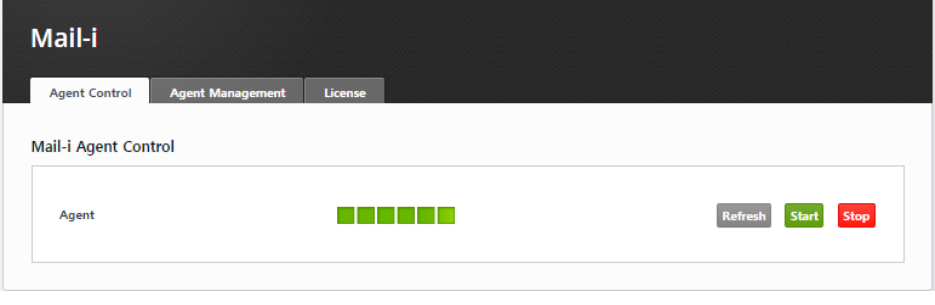

(FIGURE 3-19) MAIL-I SETTINGS – AGENT CONTROL

# <span id="page-29-2"></span>3.5.2 Agent Management

Mail-i Agents can be managed and controlled. Specifically, Agent NIC Settings, Functional Options, and Advanced Options are provided.

30

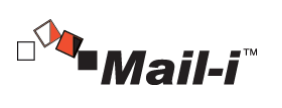

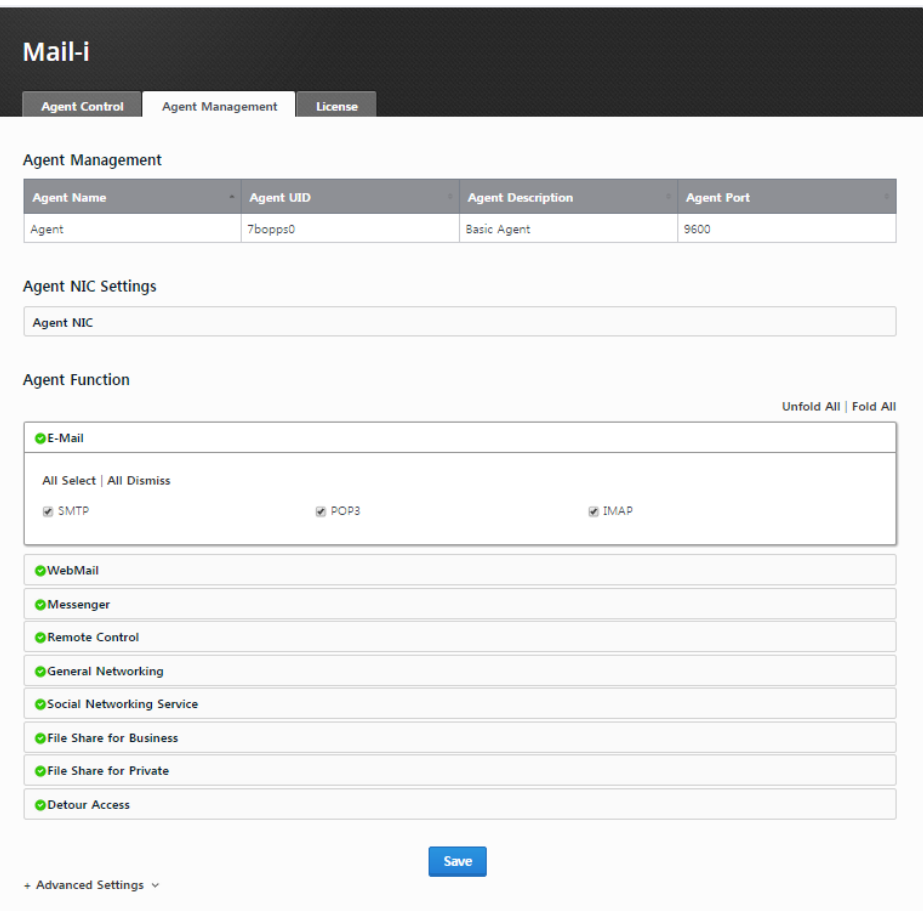

(FIGURE 3-20) MAIL-I SETTINGS – AGENT MANAGEMENT

31

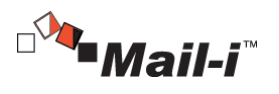

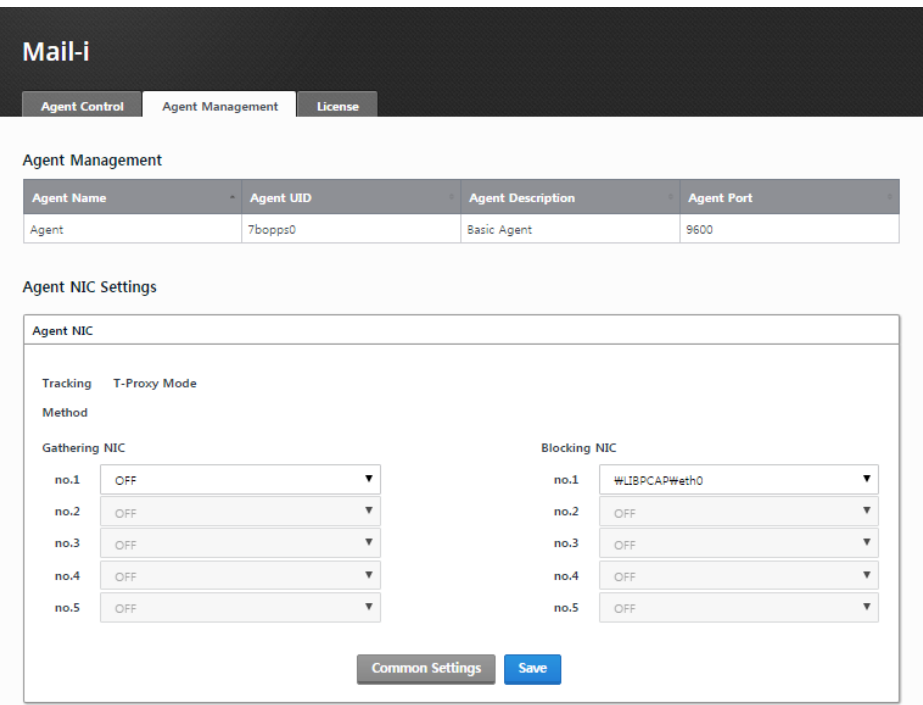

(FIGURE 3-21) MAIL-I SETTINGS – AGENT MANAGEMENT - ADVANCED

### <span id="page-31-0"></span>3.5.3 License

UID/License expiration date/ number of users, etc. are displayed (see Receive License Issuance). Place the License received from the SOMANSA License Center in the /somansa/common/license folder to register the license as above. If the valid date of the License is expired or a License from another server is copied, main functions such as Data Pattern Update will not work. (See License Issuance)

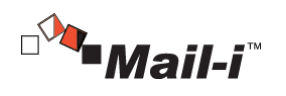

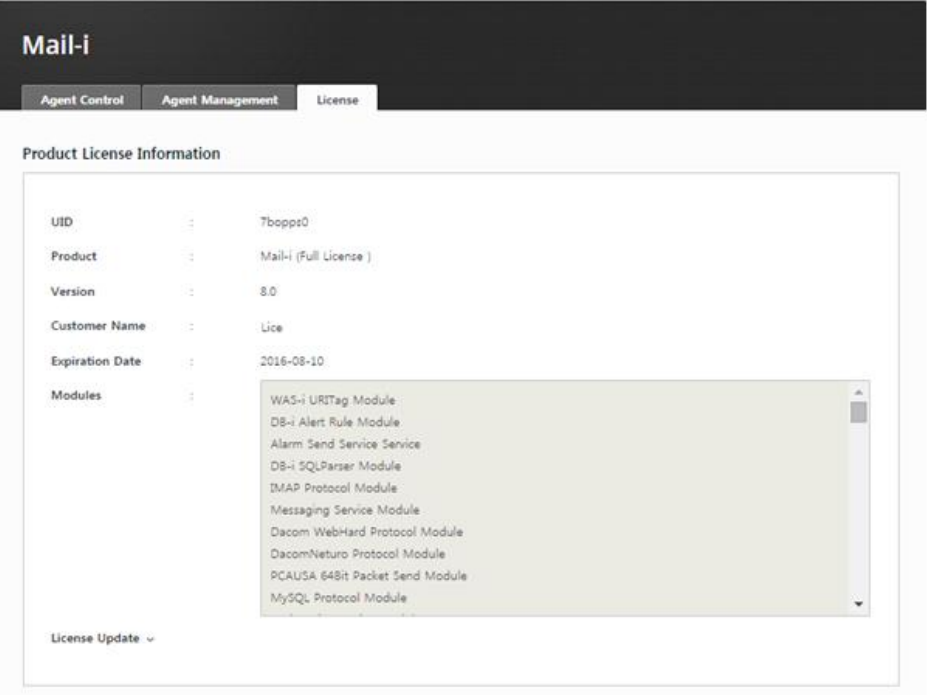

(FIGURE 3-22) MAIL-I LICENSE

## <span id="page-32-0"></span>3.6 Maintenance

- <span id="page-32-1"></span>3.6.1 Regular Check
- <span id="page-32-2"></span>3.6.1.1 Regular Check

The current system status of Mail-i can be checked by Regular Check. The regular check result like the below figure will be displayed by selecting the product to check as Mail-i, setting the period of viewing Log DB and clicking the Regular Check button.

<span id="page-32-3"></span>3.6.1.2 Check Histories

The histories of checks which has been performed per period can be viewed. The check reports also are provided by clicking the details.

33

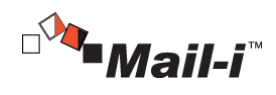

## <span id="page-33-0"></span>3.6.2 System Alert Settings

### <span id="page-33-1"></span>3.6.2.1 Alert Settings

Mail-i system automatically alert any abnormalities through email if a threshold previously defined is reached. Specifically, thresholds for automatic alert for CPU occupancy, memory occupancy, available disk space, database operation, Mail-i query server, agent operation, license expiration, search engine status, indexing server status, and loss of logs can be set.

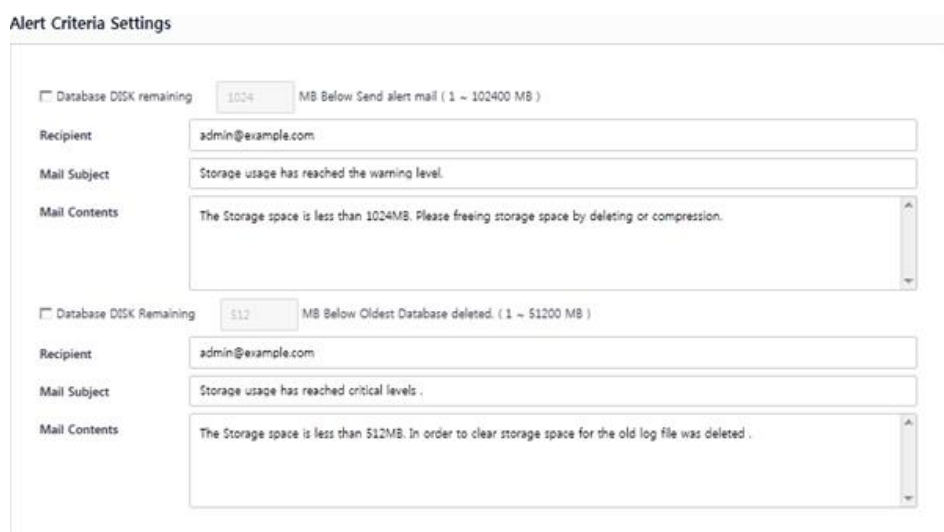

## (FIGURE 3-23) ALERT SETTINGS SCREEN EXAMPLE

#### <span id="page-33-2"></span>3.6.2.2 Alert Mail Settings

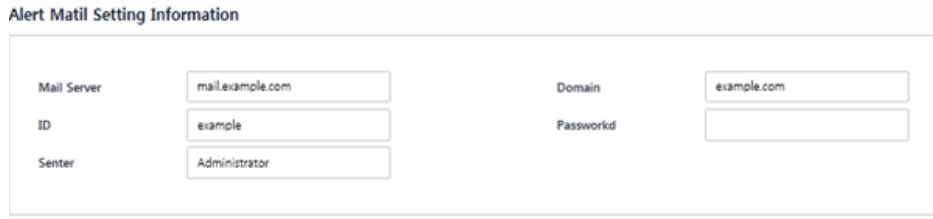

(FIGURE 3-24) ALERT MAIL SETTINGS SCREEN EXAMPLE

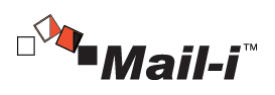

## ☞ Effective Input Field Range

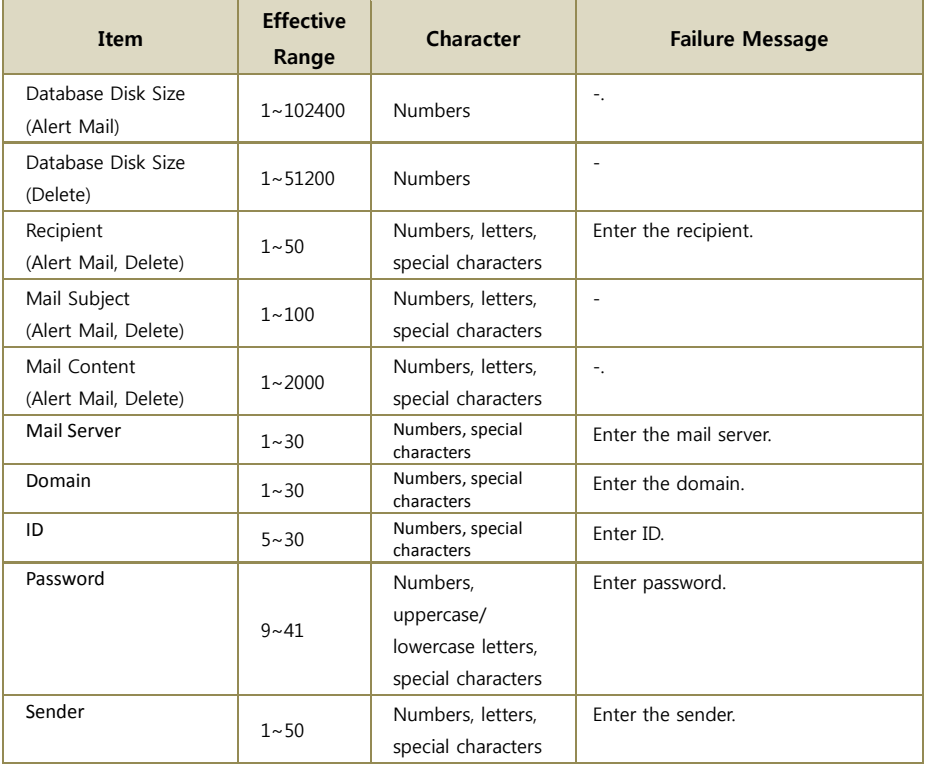

# [TABLE 3-8] EFFECTIVE INPUT FIELD RANGE FOR ALERT SETTINGS

# <span id="page-34-0"></span>3.7 Preferences

## <span id="page-34-1"></span>3.7.1 Configuration Manger Administrator Account Information

Password for the Security Admin can be changed. To change the password, enter the current password, a new password and new password confirmation. We recommend changing passwords regularly for security purposes.

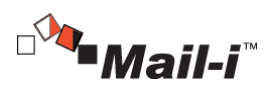

**Configuration Manager Administrator Account Information** 

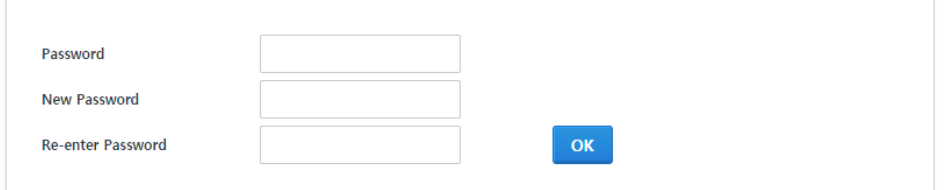

(FIGURE 3-25) CONFIGURATION MANAGER ADMINISTRATOR ACCOUNT INFORMATION

### ☞ Effective Input Field Range

[TABLE 3-9] EFFECTIVE INPUT FIELD RANGE FOR CONFIGURATION MANAGER ADMIN ACCOUNT

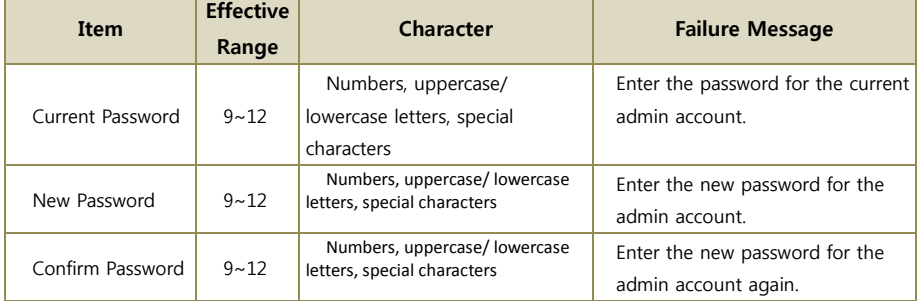

## **Recommendations**

 $\checkmark$  Password should have at least 9 characters and include English letters, numbers and special characters.

### <span id="page-35-0"></span>3.7.2 Session Time

 $\checkmark$ 

Set the Session Duration of the Configuration Manager.

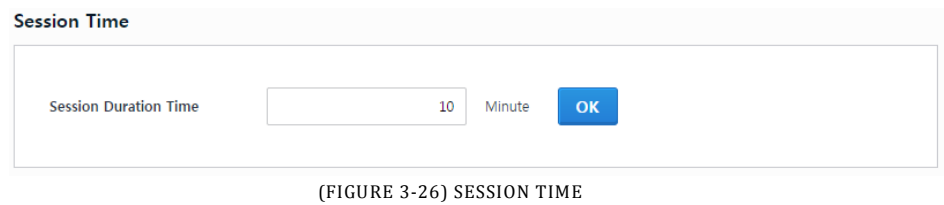

☞ Effective Input Field Range

36
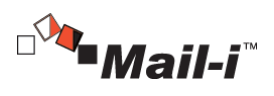

# [TABLE 3-10] EFFECTIVE INPUT FIELD RANGE FOR SESSION TIME SETTINGS

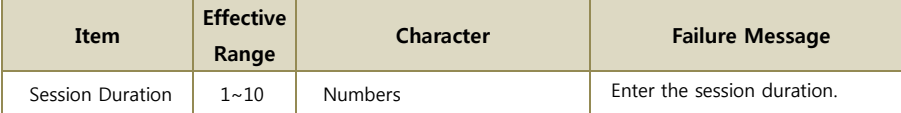

#### 3.7.3 Time Synchronization

Synchronizes the time between product modules in standard time based on the NTP Server.

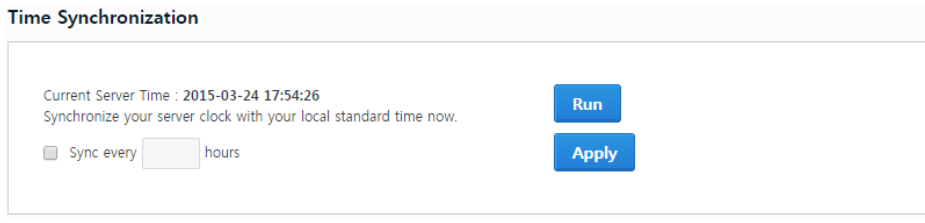

# (FIGURE 3-27) TIME SYNCHRONIZATION

#### ☞ Effective Input Field Range

## [TABLE 3-11] EFFECTIVE INPUT FIELD RANGE FOR TIME SYNCHRONIZATION

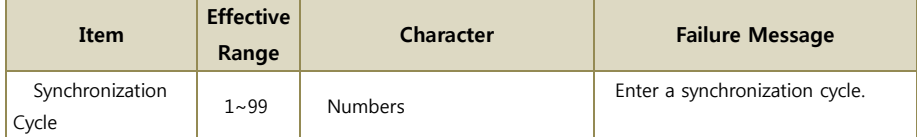

# 3.7.4 UID

The server UID information can be viewed for license issuance.

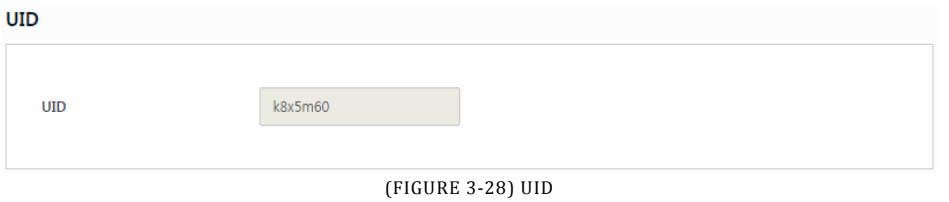

## 3.7.5 Access IP

Configures Access IP to the Configuration Manager. The Configuration Manger can be connected from a total of 2 IPs, including a local IP and a set IP.

37

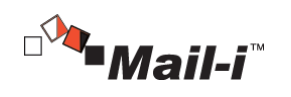

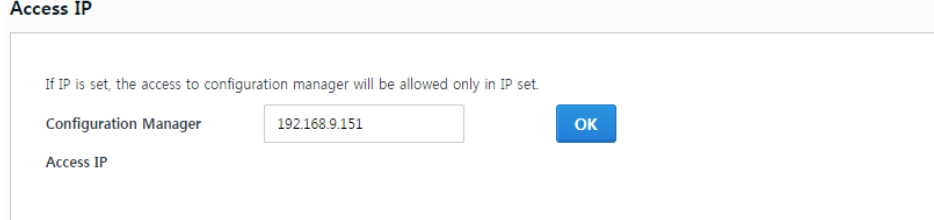

## (FIGURE 3-29) ACCESS IP SETTINGS

#### ☞ Effective Input Field Range

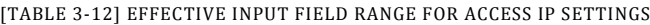

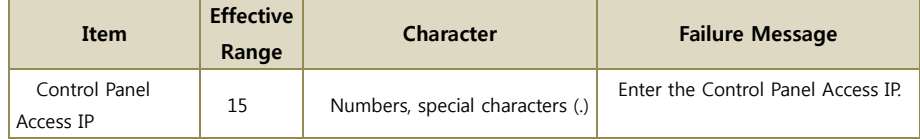

## 3.7.6 Configuration Manger Initialization

Initializes Configuration Manager settings. Initializes the product setting information and returns to status after installation. Data and setting value that are stored in the database will be preserved.

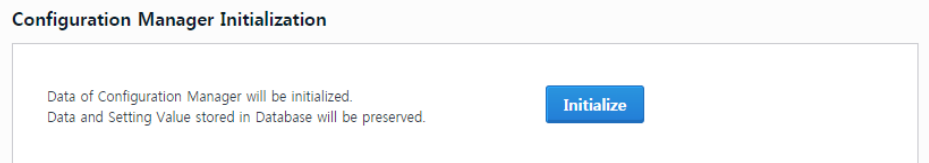

(FIGURE 3-30) CONFIGURATION MANAGER INITIALIZATION

3.7.7 Integrity Check

Sets the Integrity function of the product. The Integrity Inspection provides two methods, which include running a scheduled task, and a Security Admin clicking the "Run Now" button. This function is not activated by default, but can be used after checking 'Integrity Cycle'.

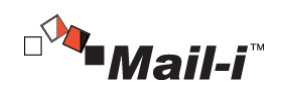

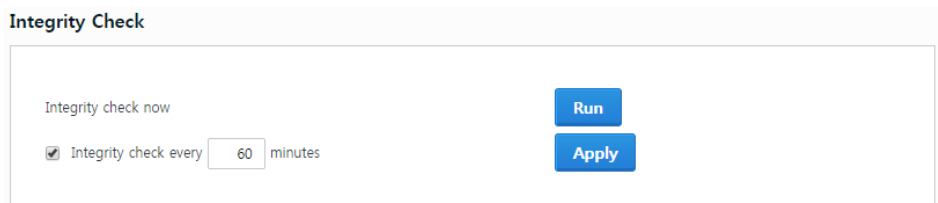

(FIGURE 3-31) INTEGRITY CHECK

#### ☞ Effective Input Field Range

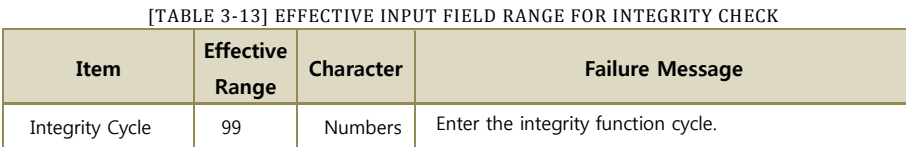

# 3.8 SYSTEM Audit Logs

This screen shows Audit Logs of the SYSTEM. All events of the Security Admin from the initial installation to operation are saved. In addition, Audit Logs can be viewed by setting the desired time period. The Audit Logs are displayed by categorizing Date, Type, IP, Content and Description.

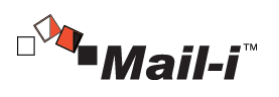

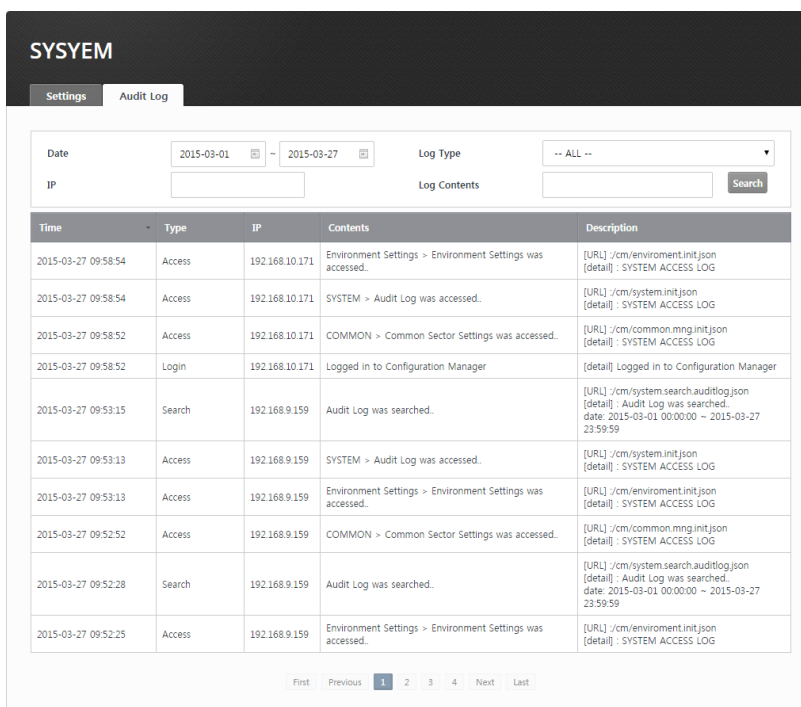

(FIGURE 3-32) VIEW SYSTEM AUDIT LOGS

# 3.9 Check Configuration Manager Version

The version of the Configuration Manager can be checked on this screen. Click the  $\overline{\text{O}}$  button at the top right to check the version.

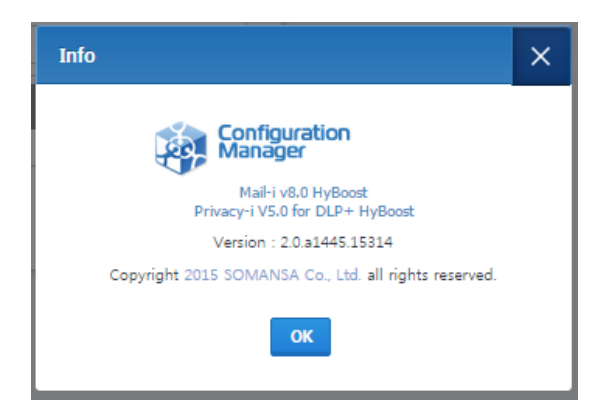

(FIGURE 3-33) CHECK CONFIGURATION MANAGER VERSION

40

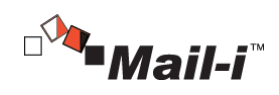

# 4. DLP+ Center

Mail-i is a solution for data loss prevention that allows organizations to prevent users from accessing internal information and leaking it outside. In addition, Mail-i provides a Network Data Loss Prevention solution, which logs, monitors and controls outgoing email, instant messages, attachments and other application information in real time. Mail-i is operated and managed by the DLP+ Center, a central management console. Since the DLP+ Center is operated as a web server, the authorized admin can connect to the DLP+ Center through the company intranet anytime and anywhere for a convenient operating environment.

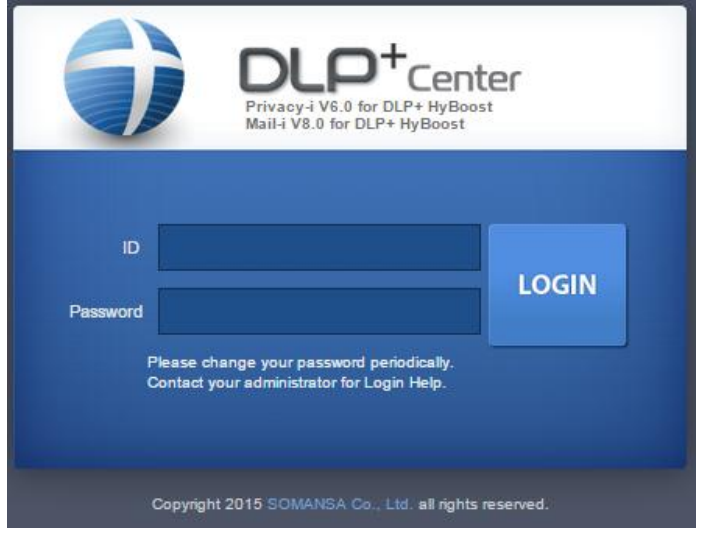

(FIGURE 4-1) DLP+ CENTER LOGIN

When the DLP+ Center URL address is entered into a web browser, a login screen appears as shown in (Figure 4-2). When the account information set in Configuration Manager is entered, the DLP+ Center can be successfully logged in. Please note that the session becomes locked if the wrong password is entered more than 3 times.

#### ☞ Effective Input Field Range

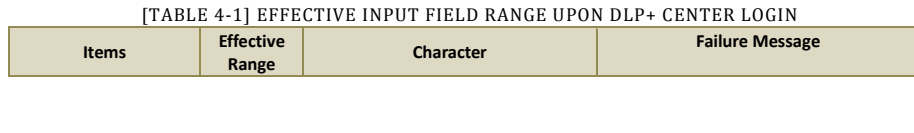

41

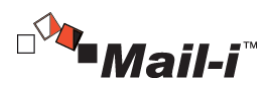

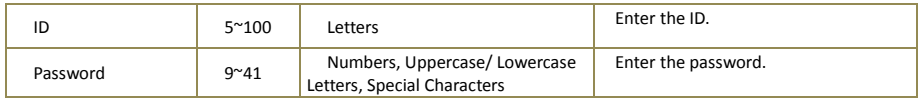

#### **Recommendation**

 $\checkmark$  Password should have at least 9 characters and include English letters, numbers and special characters.

# 4.1 Dashboard

 $\checkmark$ 

Dashboard provides department or user-specific data retained, leakage path and data in real time. Such data are composed of components, and are displayed in order based on the most recent, or retained sensitive data. It has the advantage of quickly identifying the severity of retained data and retaining status by selecting the component and pattern and setting specific users/groups for intensive monitoring.

### 4.1.1 Network

Network Dashboard provides number of data and patterns by channels and users in real time. Network has 7 components, including 'Network Severity', 'Top Depts', 'Top Users', 'Top Channels', 'Trend', 'Trend of Patterns' and 'Top Patterns'.

#### 4.1.2 Settings

The Figure below is the Preferences screen where Dashboard data information can be configured. The options that can be selected in the Settings are Select Component, Select Pattern to be used for each component, and Renewal Cycle and displays the data applied to the Dashboard according to this set value.

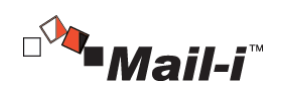

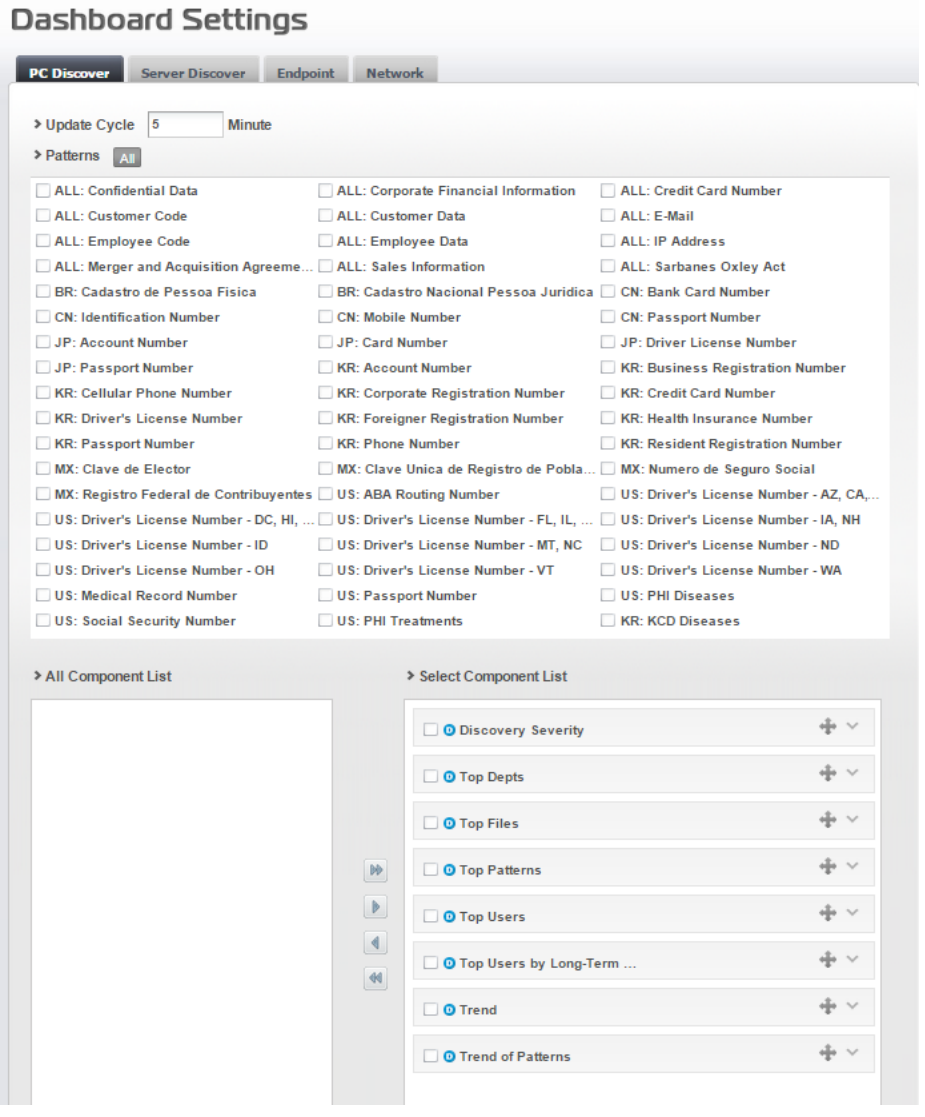

(FIGURE 4-2) DASHBOARD SETTINGS

# 4.2 Reports

Reports shows the results of conditional analysis performed about confidential data transmitted by departments and users. Since Reports display a variety of graphs, lists and main result items of the detected results, the Admin has the advantage of being able to quickly analyze according to the selected criteria. Reports consists of five components; Top Users, Top Depts, Trends, Top Categories and Top Patterns.

#### 43

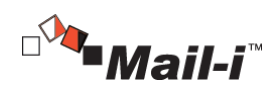

#### 4.2.1 Top Users

Display the top users who transmitted data patterns in order. The number of patterns and transmissions is shown by users. The details of types and number of patterns and the number of transmissions are also shown below the user when selected.

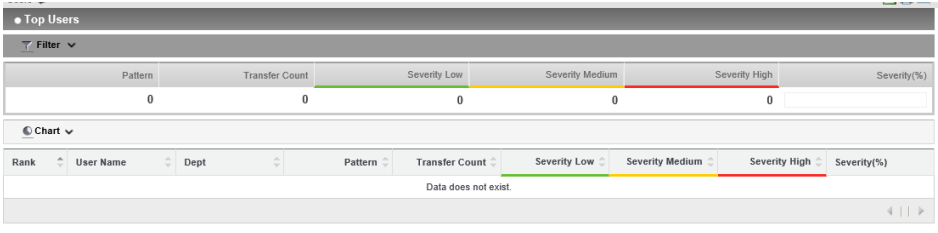

(FIGURE 4-3) REPORT – TOP USERS

#### 4.2.2 Top Depts

Displays the departments in the order of data patterns transmitted. The number of patterns and transmissions is shown by departments. The details of types and number of patterns and the number of transmissions are also shown below the department when selected.

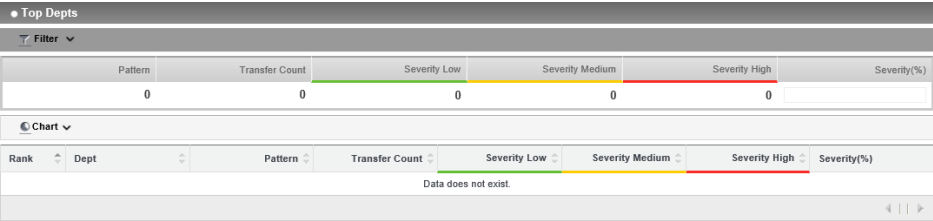

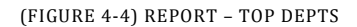

#### 4.2.3 Trends

Displays the trends of data patterns transmitted. The number of patterns and transmissions is shown by dates. The details of types and number of patterns and the number of transmissions for the selected date are also shown below the date when selected.

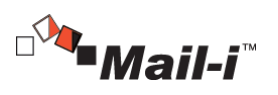

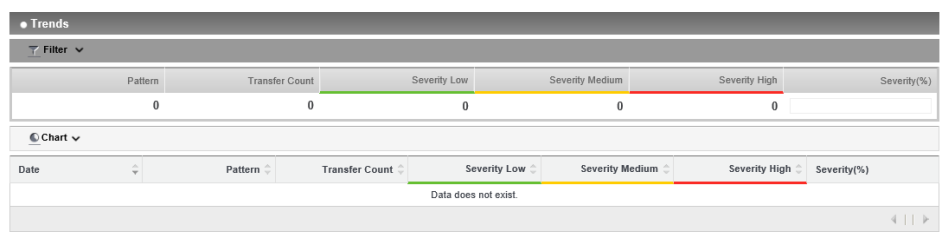

(FIGURE 4-5) REPORT – TRENDS

## 4.2.4 Top Categories

Shows categories of data patterns transmitted. The number of patterns and transmissions is shown by categories.

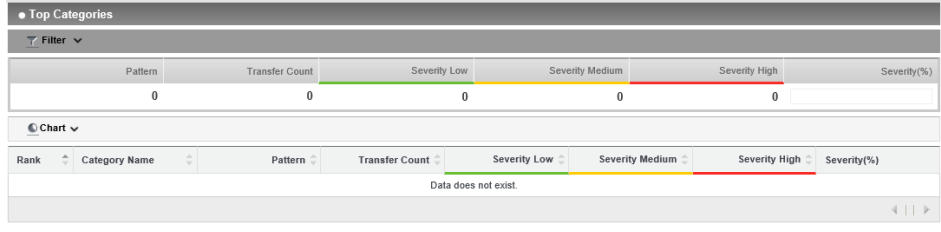

(FIGURE 4-6) REPORT – TOP CATEGORIES

# 4.2.5 Top Patterns

Displays confidential data patterns in the order of transmission. The number of patterns and transmissions is shown by the type of patterns.

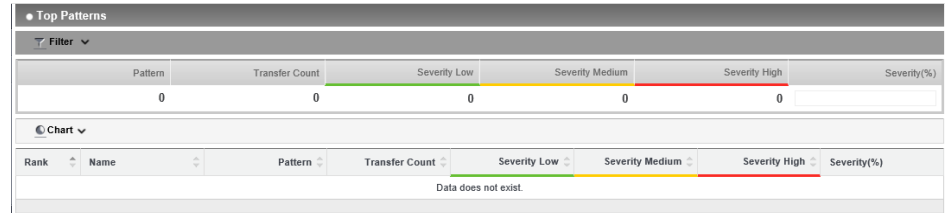

(FIGURE 4-7) REPORT – TOP PATTERNS

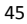

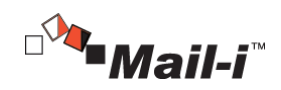

#### 4.3 Incidents

#### 4.3.1 Network

Networkpplications that are outgoing through Internet can be logged and viewed. The types of NetworkApplications include email, web mail, messenger, generic networking, social networking service, business file share, personal file share, alternate routing and media share. Also, logs for Network Applications retaining confidential data can be monitored. The types of data supported include; resident registration number, foreigner registration number, driver license number, passport number, bank account number, credit card number, cell phone number, phone number, email address, IP address, corporate registration number, business registration number and healthcare insurance number.

## 4.3.2 Net Apps

The data of users and departments, Net Apps, actions, subjects, number of files/patterns and dates can be viewed.

| <b>CD</b> +center                | <b>CO DASHEKOARD</b>    |                                | <b>B</b> REPORTS  | A INCIDENTS        | <b>B</b> POLICIES | <b>O MANAGE</b>                    | <b>C SYSTEM</b>      | <b>MAILFILTER</b>                     | $E$ CDS          |               |                  |         |                  |                            | My Profile   Logout   Info |
|----------------------------------|-------------------------|--------------------------------|-------------------|--------------------|-------------------|------------------------------------|----------------------|---------------------------------------|------------------|---------------|------------------|---------|------------------|----------------------------|----------------------------|
| Incidents > Network > Net Apps 2 |                         |                                |                   |                    |                   |                                    |                      |                                       |                  |               |                  |         |                  |                            |                            |
| <b>INCIDENTS</b>                 | · Net Apps              |                                |                   |                    |                   |                                    |                      |                                       |                  |               |                  |         |                  |                            |                            |
| <b>Discover</b>                  | <b>T Filter v</b>       |                                |                   |                    |                   |                                    |                      |                                       |                  |               |                  |         |                  |                            |                            |
| Endpoint                         | C Chart A               |                                |                   |                    |                   |                                    |                      |                                       |                  |               |                  |         |                  |                            |                            |
| - Network<br>Net Apps            |                         | LEBOX 1 Day   1 Month   1 Vear |                   |                    |                   |                                    |                      |                                       |                  |               |                  |         |                  | <b>All View</b>            | 1 Stick : 1 Hour           |
| <b>Exports History</b>           | 200,000                 |                                |                   |                    |                   |                                    |                      |                                       |                  |               |                  |         |                  |                            |                            |
| <b>Decide</b>                    | 150,000                 |                                |                   |                    |                   |                                    |                      |                                       |                  |               |                  |         |                  |                            |                            |
| <b>FIELD SUMMARY</b>             |                         |                                |                   |                    |                   |                                    |                      |                                       |                  |               |                  |         |                  |                            |                            |
| Pattern(2)                       | 100,000                 |                                |                   |                    |                   |                                    |                      |                                       |                  |               |                  |         |                  |                            |                            |
| Server (P(6,197)                 |                         |                                |                   |                    |                   |                                    |                      |                                       |                  |               |                  |         |                  |                            |                            |
| User Name(2)                     | 50,000                  |                                |                   |                    |                   |                                    |                      |                                       |                  |               |                  |         |                  |                            |                            |
| CC(34)                           |                         |                                |                   |                    |                   |                                    | 2015-10-01 09:00 : 6 |                                       |                  |               |                  |         |                  |                            |                            |
| Net App(8)                       |                         | 2015-10-01 01:00               |                   | 2015-10-01 05:00   |                   |                                    | 2015-10-01 09:00     |                                       | 2015-10-01 13:00 |               | 2015-10-01 17:00 |         | 2015-10-01 21:00 |                            |                            |
| Tag(1)                           |                         |                                |                   |                    |                   |                                    |                      |                                       |                  |               |                  |         |                  |                            |                            |
| P <sub>CDCy</sub> (1)            | Export EnterTag         |                                |                   |                    |                   |                                    |                      |                                       |                  |               |                  |         |                  |                            | View settings              |
| Recipient/7,690)                 | $\Box$<br>DeptUser      |                                | Net App           | <b>Action Type</b> | Title             |                                    |                      | Occurred Time $\qquad \oplus$ Send IP |                  | Recipient IP  | e.               | File :: |                  | Pattern : Actual Recipient | Size                       |
| Client IP(169)                   | $\qquad \qquad \Box$    | somansalALL_P                  | Networking / HTT  | O Allow            |                   | http://clubmorning.co.kr/mages_n.  |                      | 2015-10-01 22:4.                      | 72.207.168.192   | 14.48.175.193 |                  |         |                  |                            |                            |
| Acton Type(1)                    | $\Box$                  | somansalALL IP                 | Networking / HTT  | O Allow            |                   | http://clubmoming.co.kr/mages_n    |                      | 2015-10-01 22:4                       | 72 207 168 192   | 14.48.175.193 |                  |         |                  |                            |                            |
| Sender(33)                       | $\qquad \qquad \boxdot$ | somansalALL_IP                 | Networking / HTT. | <b>O</b> Allow     |                   | http://clubmoming.co.kr/mages_n.   |                      | 2015-10-01 22:4.                      | 72.207.168.192   | 14.48.175.193 |                  |         |                  |                            |                            |
| F(1015)                          | $\Box$                  | somansalALL_P                  | Networking / HTT  | O Allow            |                   | http://clubmoming.co.kr/mages.n    |                      | 2015-10-01 22:4.                      | 72 207 168 192   | 14.48.175.193 |                  |         |                  |                            |                            |
| <b>USERS</b><br>Active           |                         | somansalALL_P                  | Networking / HTT  | O Allow            |                   | http://tiubmorning.co.kr/mages_n.  |                      | 2015-10-01 22:4.                      | 72.207.168.192   | 14.48.175.193 |                  |         |                  |                            |                            |
|                                  |                         | somansalALL P                  | Networking / HTT  | O Allow            |                   | http://clubmorning.co.kr/flash.js  |                      | 2015-10-01 22:4.                      | 72 207 168 192   | 14.48.175.193 |                  |         |                  |                            |                            |
|                                  |                         | somansalALL_P                  | Networking / HTT  | O Allow            |                   | http://clubmorning.co.kr/images_n. |                      | 2015-10-01 22:4.                      | 72.207.168.192   | 14.48.175.193 |                  |         |                  |                            |                            |
| somansa                          | $\boxdot$               | somansalALL_P                  | Networking / HTT  | O Allow            |                   | http://clubmorning.co.kr/images_n. |                      | 2015-10-01 22:4.                      | 72 207 168 192   | 14.48.175.193 |                  |         |                  |                            |                            |
|                                  | $\Omega$                | somansalALL_IP                 | Networking / HTT  | <b>O</b> Allow     |                   | http://clubmorning.co.kr/mages_n   |                      | 2015-10-01 22:4                       | 72.207.168.192   | 14.48.175.193 |                  |         |                  |                            |                            |

(FIGURE 4-8) INCIDENTS – NETWORK – NET APPS

#### 4.3.3 Export

The details of specific and all logs can be exported and viewed by including or excluding the information of attached file and file analysis results. The items to export can be selected and selectable items include content, transmitted date, Net App, recipients, CC, user ID, user department, sender IP, recipient IP, Agent ID, size, actions, tag, personal information, and the

46

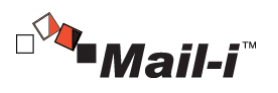

number of attached files. The results of all exports are viewed under INCIDENTS – Network – Export History.

## 4.3.4 Export History

View the results of exports under INCIDENTS – Network – Net Apps

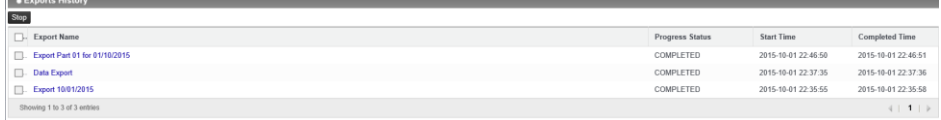

(FIGURE 4-9) INCIDENTS – NETWORK – NET APPS – EXPORT HISTORY

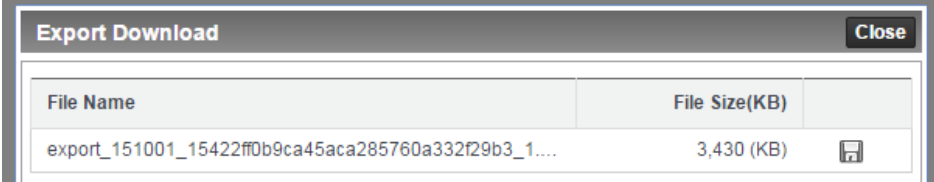

(FIGURE 4-10) INCIDENTS – NETWORK – NET APPS – EXPORT HISTORY – DOWNLOAD

All details about the log saved as HTML file can be viewed after files are downloaded and decompressed.

4.4 Policies

4.4.1 Detect

4.4.1.1 Detection Rules

Detection Rules for specific conditions can be configured. Patterns of sensitive data and userdefined patterns and properties are selected for the conditions. The policy for each country can be easily set by using a pre-defined detection rule template and selecting Sensitive Data Protection, Regulatory Compliance, and Confidential Data Protection.

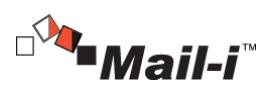

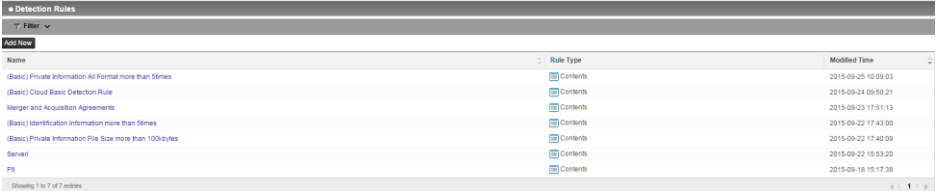

(FIGURE 4-11) POLICIES – DETECT – DETECTION RULES

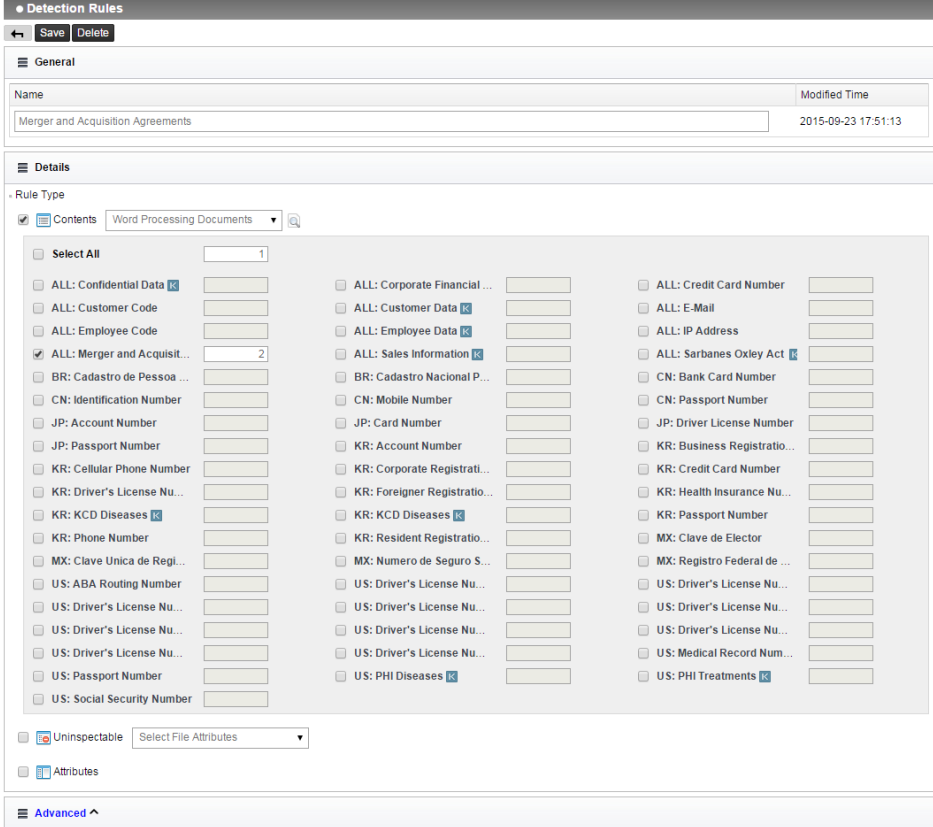

(FIGURE 4-12) POLICIES – DETECT – DETECTION RULES - DETAILS

## 4.4.1.2 Pattern

In Pattern, basic patterns of confidential data provided by SOMANSA can be viewed. Provided patterns include social security number, driver's license number, credit card number, health insurance card number, passport number, account number, cell phone number, phone number, IP

48

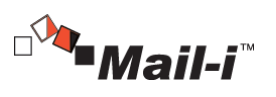

address, and E-mail address, and more. To detect a specific phrase or pattern, a user-defined pattern can be created. Basic patterns cannot be deleted, and expressions cannot be modified or deleted. Pattern is used when creating Detection Rule.

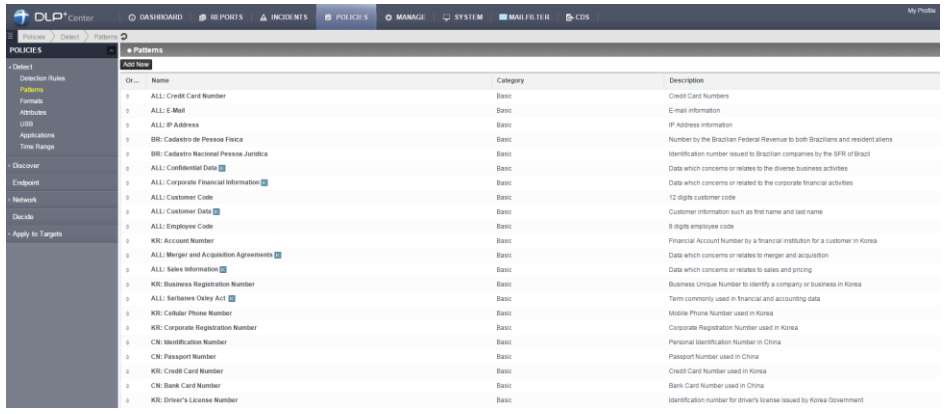

## (FIGURE 4-13) PATTERN LIST

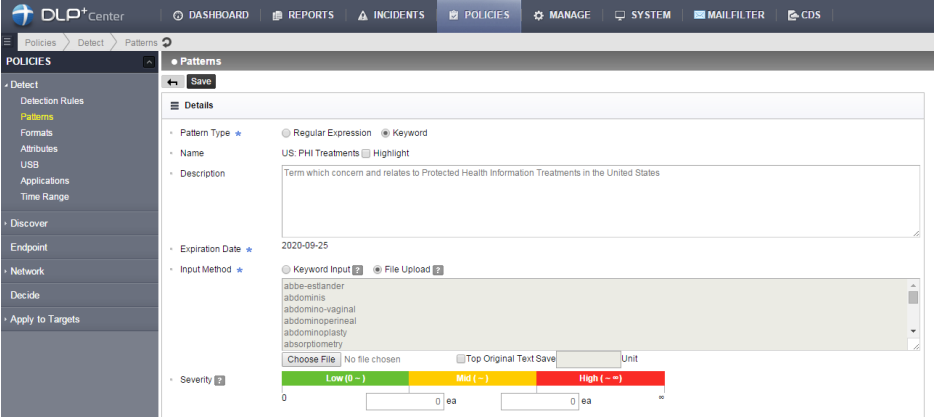

(FIGURE 4-14) PATTERN DETAILS

☞ Policy Item Description

- ① Expiration Date: Sets an expiration date for the currently registered pattern.
- ② Expression: Sets a pattern to detect by using a general keyword or regular expression.
- ③ Severity: Sets a severity level when detecting a pattern.

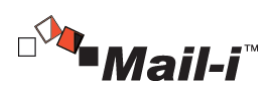

☞ Effective Input Field Range

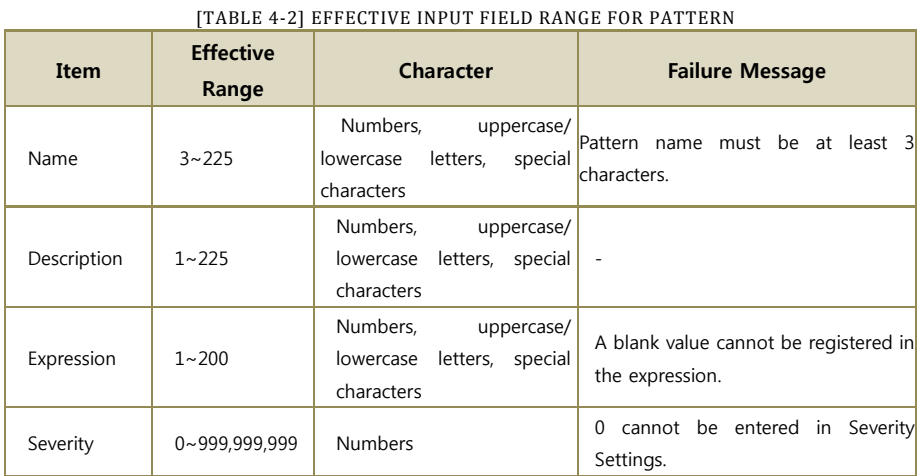

# 4.4.1.3 File Format

Manages a format to use in file attributes

\* However, unsupported formats cannot be detected, and logs cannot be stored.

| Order        | <b>File Type</b> | Category               | <b>Format Name</b>          | <b>Extension</b>       |
|--------------|------------------|------------------------|-----------------------------|------------------------|
| $\mathbf{1}$ |                  |                        | Copy of Printed Document    | pvi                    |
| 2            |                  | <b>Basic</b><br>Format | Microsoft Hypertext Archive | mht                    |
| 3            |                  |                        | Hypertext Markup Language   | html;htm               |
| 4            | Text             |                        | Extensible Markup Language  | xml                    |
| 5            |                  |                        | Rich Text Format            | rtf                    |
| 6            |                  |                        | Comma-Separated Values      | CSV                    |
| 7            |                  |                        | Plain Text Format           | txt                    |
| 8            |                  |                        | iWork Pages                 | pages                  |
| 9            |                  |                        | Corel WordPerfect           | wpd;wp;wp4;wp5;wp6;wp7 |
| 10           | Word             | Basic<br>Format        | OpenOffice Writer           | odt;sxw                |
| 11           | processor        |                        | Hancom HWP                  | hwp                    |
| 12           |                  |                        | HandySoft Arirang           | hwd                    |
| 13           |                  |                        | Microsoft Word              | doc;docx               |

[TABLE 4-3] DEFAULT INSPECTION FORMAT FILE

50

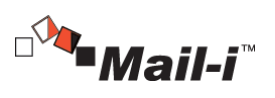

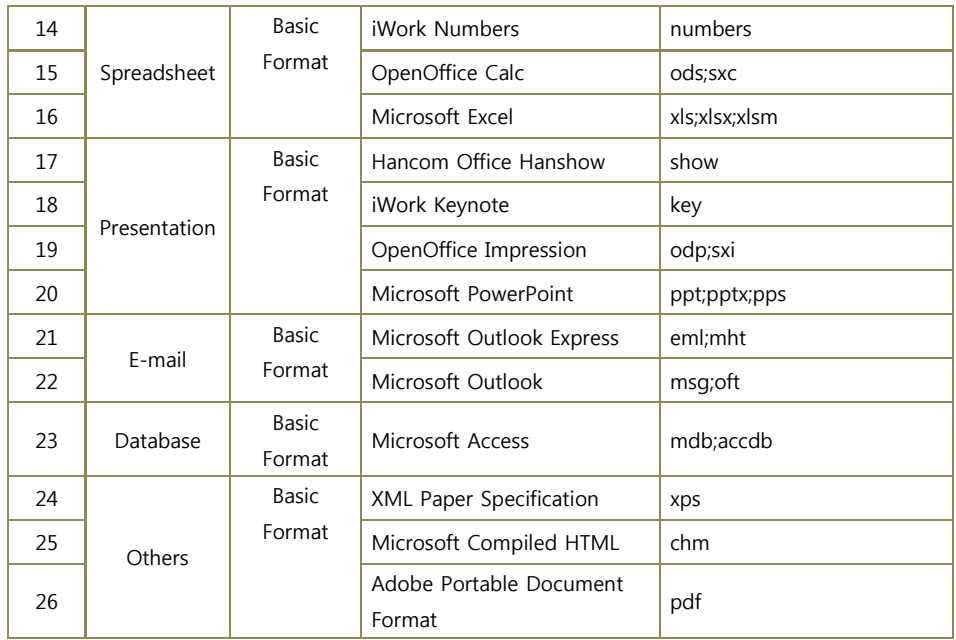

☞ Policy Item Description

- ① File Type: Specified file types can be selected and entered when directly selecting 'Add'.
- ② File Extension: Extensions to detect can be entered. The extensions provided by default are listed in [Table 4-29].

☞ Effective Input Field Range

## [TABLE 4-4] EFFECTIVE INPUT FIELD RANGE FOR FILE FORMAT

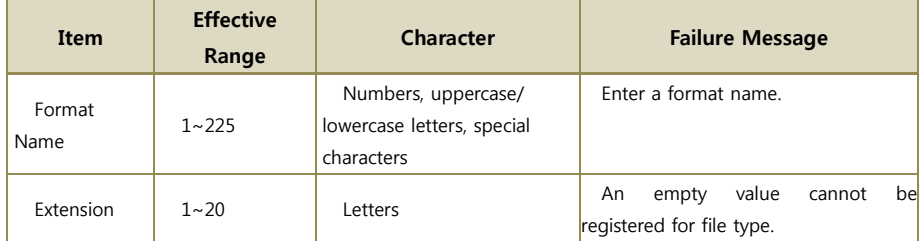

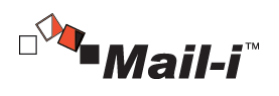

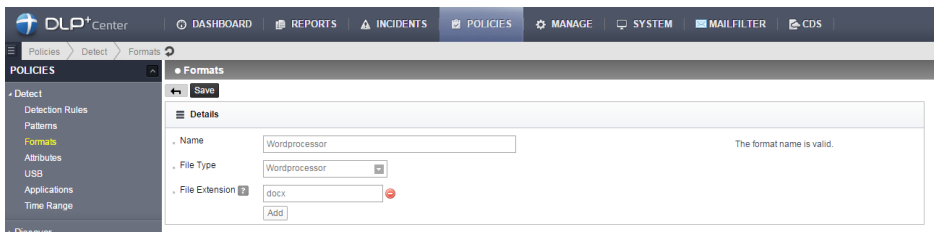

#### (FIGURE 4-15) FILE FORMAT DETAILS

## 4.4.1.4 Attributes

In Attributes, a condition value of a file attribute to be inspected can be specified. Inspection can be carried out according to file name, path, type, date created and size. To create a policy, one or more conditions must be selected. Each setting satisfies the AND condition, and a file is detected according to the settings for each item. A generated file attribute is used when creating Detection Rule.

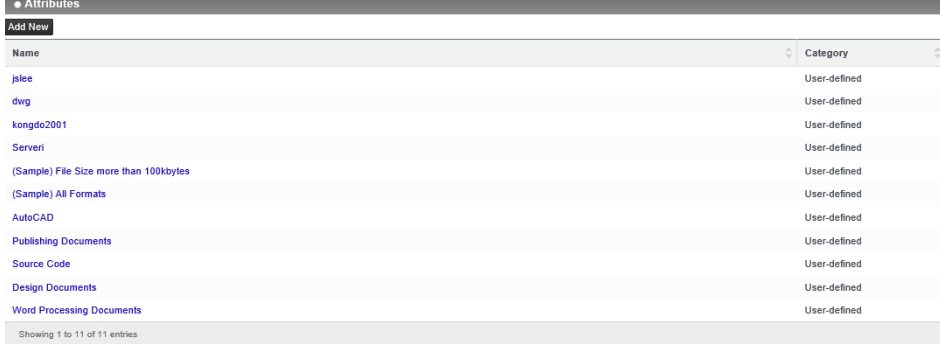

#### (FIGURE 4-16) ATTRIBUTES LIST

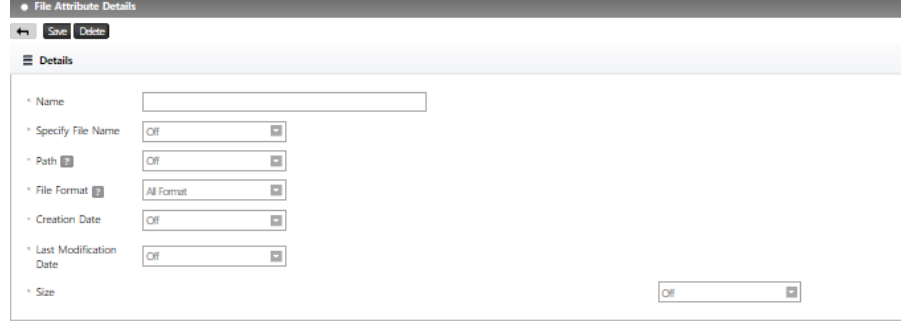

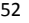

SOMANSA

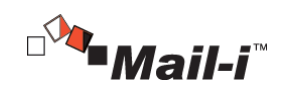

(FIGURE 4-17) FILE ATTRIBUTE DETAILS

☞ Policy Item Description

- ① File Name: When selected, the file name field is activated, and Included Target and Excluded Target can be selected. A file name to detect (exclude) can be entered. A file name must be entered with its extension.
- ② Path: When selected, the path name field is activated, and Included Target and Excluded Target can be selected. A path to detect (exclude) can be entered.
- ③ File Format: All Formats or Specify Directly can be selected. When Specify Directly is selected, the desired format among formats described in [Table 4-21] can be selected.
- ④ File Created Date: When selected, the date field is activated, and date created to detect can be selected.
- ⑤ File Modified Date: When selected, the date field is activated, and date modified to detect can be selected.
- ⑥ File Size: When selected, the size field is activated, and file size to detect can be entered. Size is divided into a range and minimum for selection.

☞ Effective Input Field Range

| Item | <b>Effective</b><br>Range | <b>Character</b>           | <b>Failure Message</b> |                |  |  |       |                             |
|------|---------------------------|----------------------------|------------------------|----------------|--|--|-------|-----------------------------|
|      |                           | Numbers, uppercase/        | Name                   | should have at |  |  | least | $\overline{\phantom{0}}$ 31 |
| Name | $3 - 225$                 | lowercase letters, special | characters.            |                |  |  |       |                             |
|      |                           | characters                 |                        |                |  |  |       |                             |

[TABLE 4-5] EFFECTIVE INPUT FIELD RANGE FOR FILE ATTRIBUTES

4.4.1.5 Time Range

Time Range can be added, modified, deleted and is used to create the Network Policy.

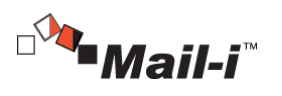

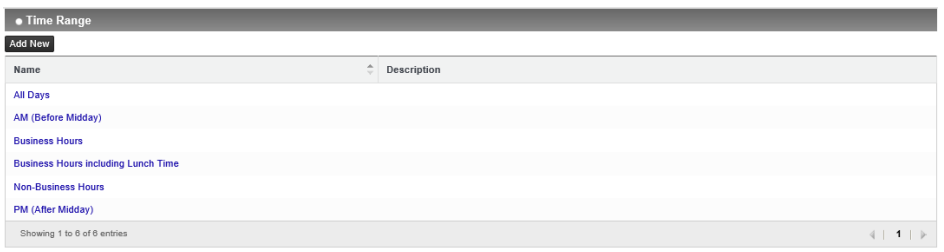

#### (FIGURE 4-18) TIME RANGE LIST

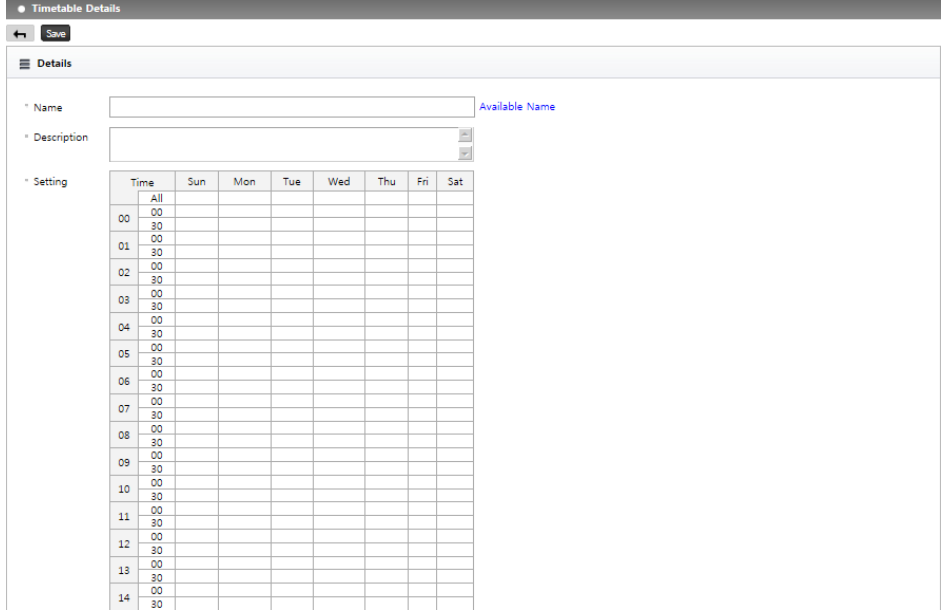

(FIGURE 4-19) ADDING TIME RANGE SETTINGS SCREEN

# ☞ Policy Item Description

- ① Time Range Name: Time range name to add can be specified.
- ② Description: A description for time range can be entered.
- ③ Time Range Settings: Time range can be set by dragging and dropping. It can be set in 30-minute units. To select all days (vertical) or all days in a specified time range (horizontal), select the front row or column.

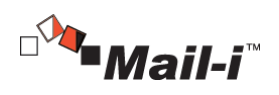

## 4.4.2 Network

Network can be set to Allow and Block by settings. Net App Prevent policy is categorized into a part to control the access to Net Apps and a part to prevent attached files. Data Tagging policy is only available to control and the tag to logs is added. Net Apps which are applicable to each policy are as below.

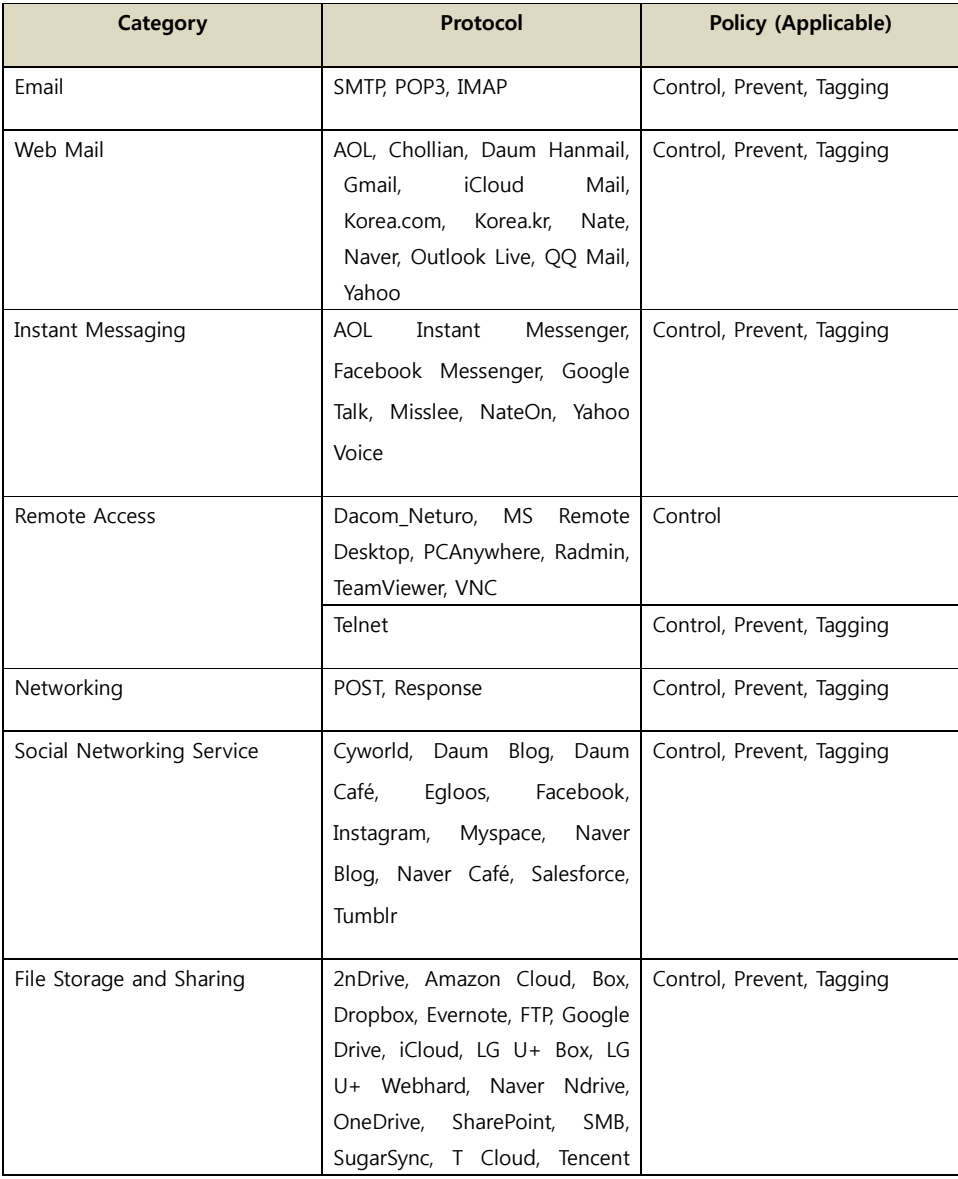

55

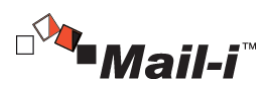

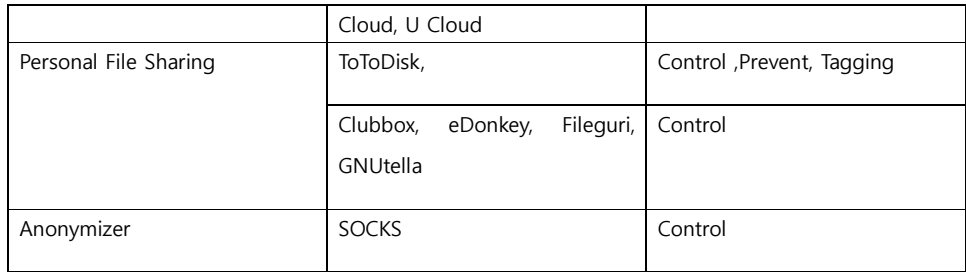

## 4.4.2.1 Net App Prevent+

A policy that is used when allowing or blocking specific Network Applications. The supported types of Net Apps are email, web mail, instant messaging, remote access, networking, social networking service, file storage and sharing, personal file sharing and anonymizer (alternate routing). Each Net Apps is controlled by selecting the access, writing, file share function. Also, access time span and period can be set as well.

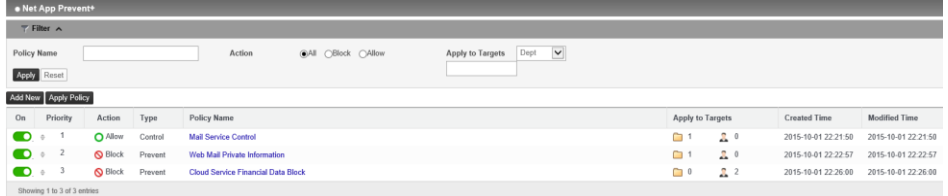

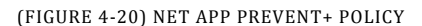

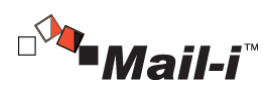

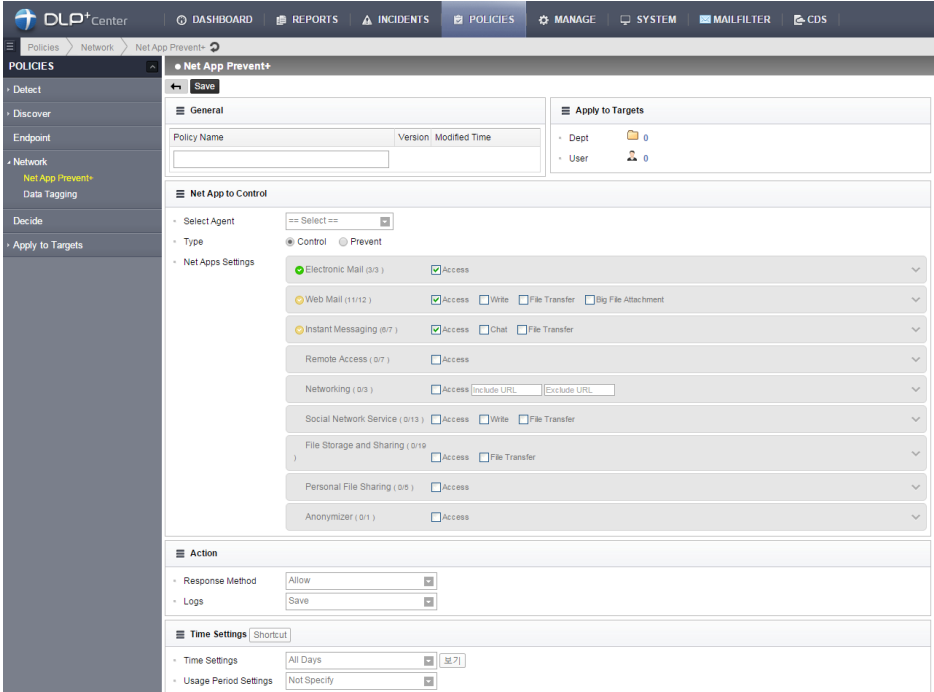

(FIGURE 4-21) NET APP PREVENT+ POLICY DETAILS

## 4.4.2.2 Data Tagging

Sets a Tagging on specific Net Apps. Logs satisfying the conditions will have tag marks on their title. Supported types of Net Apps are email, web mail, instant messaging, remote access, generic networking, social network service, file storage and sharing, personal file sharing and alternate routing. Each type are controlled by selecting the access, writing, file share function. Also, access time span and period are can be set as well.

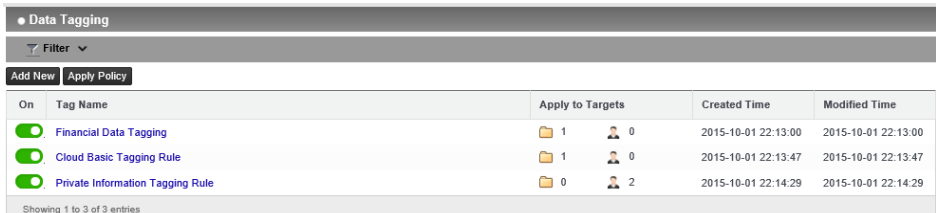

(FIGURE 4-22) DATA TAGGING

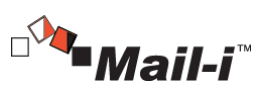

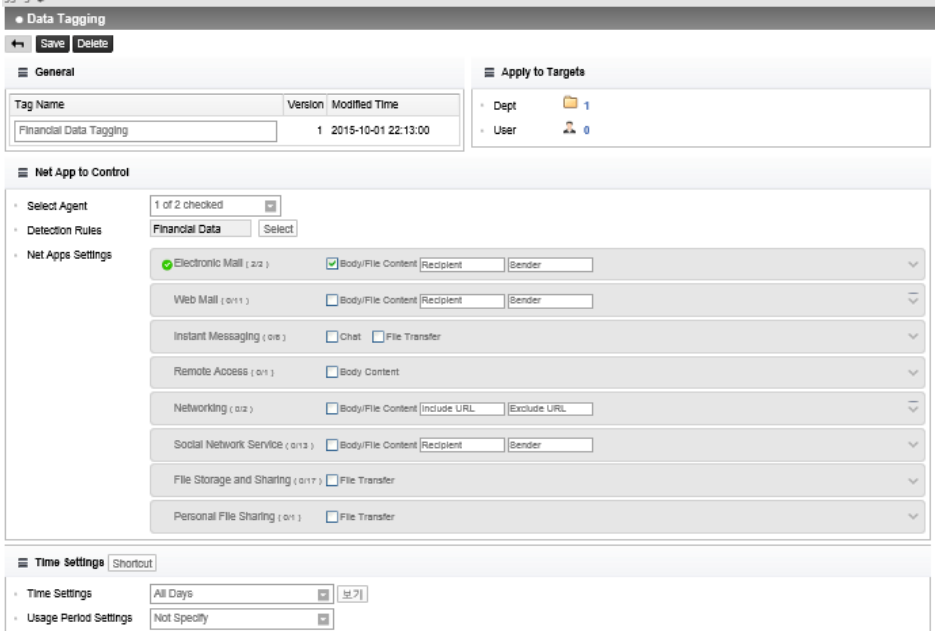

#### (FIGURE 4-23) DATA TAGGING DETAILS

# 4.5 Manage

# 4.5.1 Alerts/Notifications

# 4.5.1.1 Reports

Statistics of Network can be sent to the E-mail registered in user information. Reports (for specific user/groups or periods) on Top Users, Top Depts, Trends, Top Categories, and Top Patterns are provided.

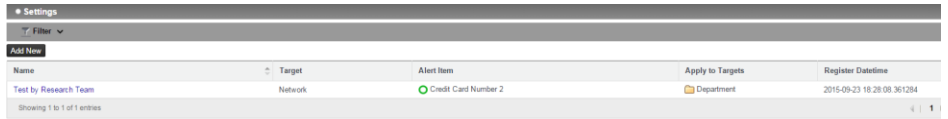

(FIGURE 4-24) ALERT/NOTIFICATIONS - REPORTS

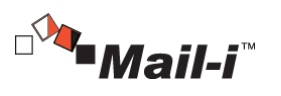

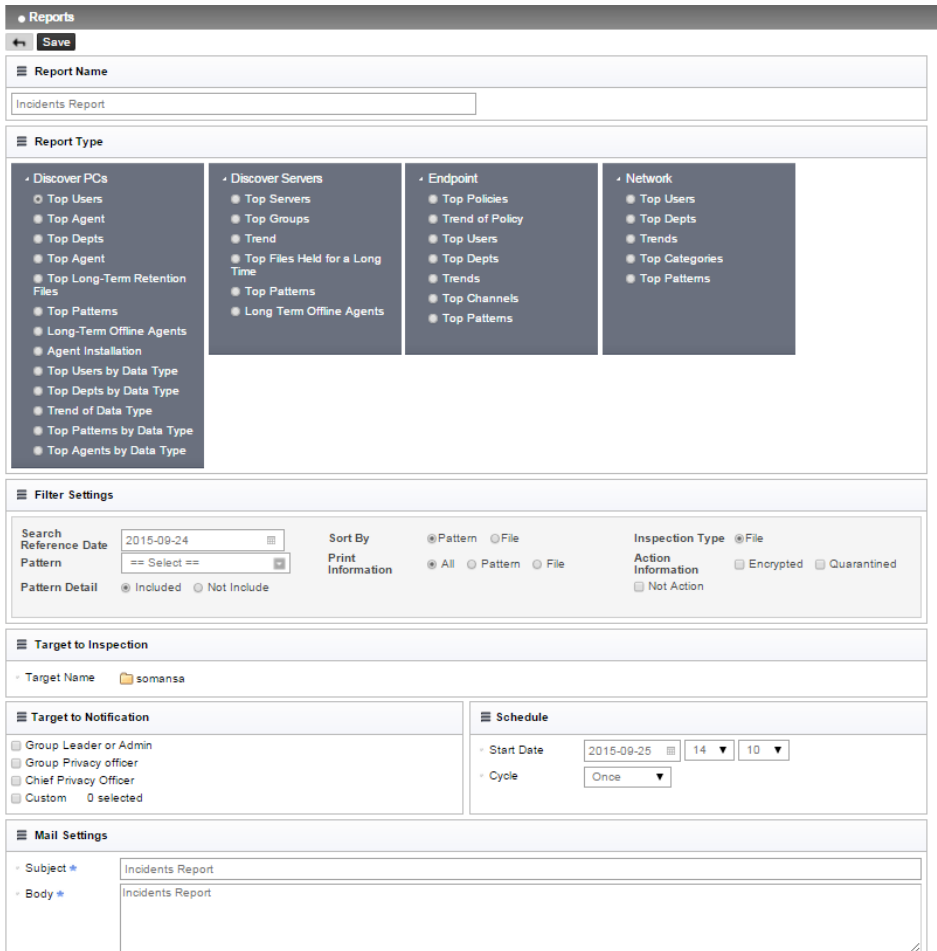

(FIGURE 4-25) ALERT/NOTIFICATIONS – REPORTS DETAILS

## ☞ Report Notification Details

- ① Report Type: One of the reports details of Top Users, Top Depts, Trends, Top Categories and Top Patterns can be selected.
- ② Filter Settings: Recent Inspection Date, Ranking Criteria and Pattern can be selected and a filter can be applied.
- ③ Inspection Summary Target: A department or a user can be selected for Inspection Summary Target.
- ④ Notification Target: Recipients for the notification can be selected.

59

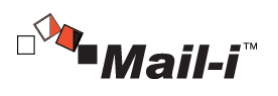

⑤ Schedule: Notification cycle can be set once, daily, weekly or monthly.

⑥ Mail Settings: Mail subject and body can be entered.

#### 4.5.2 Users

A user can be added, modified and deleted.

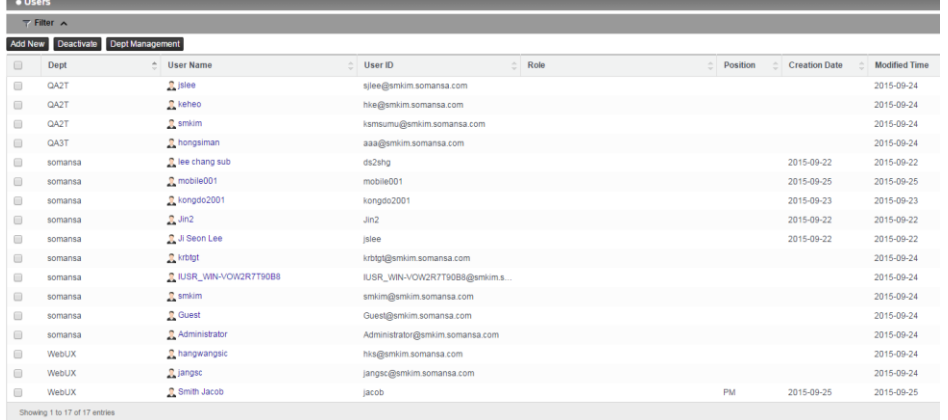

(FIGURE 4-26) USER ACCOUNT MANAGEMENT

# User Management

User Management shows the user information that is registered to HR Information. For user information, functions including adding, deleting a user, and changing a password are provided and the detail user information such as user name, ID, status, department, account start/expiration date, IP information, employee number, email, phone, etc can be specified.

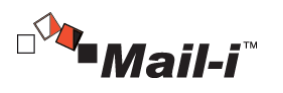

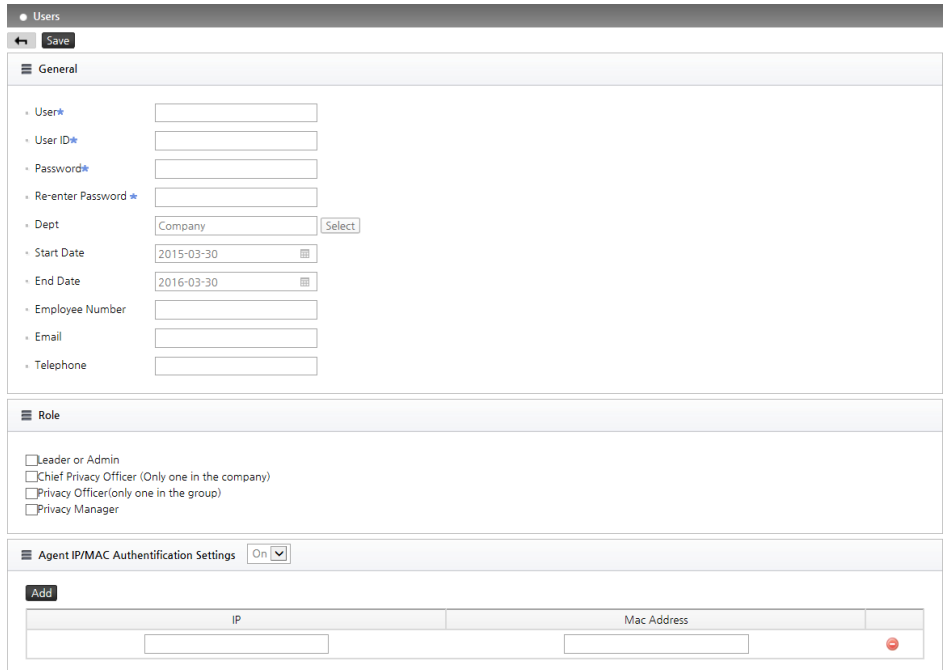

(FIGURE 4-27) USER MANAGEMENT DETAILS

#### ☞ Descriptions

- User Name: User name to be registered can be entered.
- User ID: User ID to be registered can be entered. ID must be unique.
- Password: Password can be entered/modified.
- Dept: Department registered in "MANAGER > Users > Dept Management" can be selected, and a user is registered to the selected department.
- Start Date: An available start date of the account to register can be entered.
- End Date: An available end date of the account to register can be entered.
- Employee number of the account user to register can be entered.
- Email: Email of the account user to register can be entered.
- Telephone: Phone number of the account user to register can be entered.

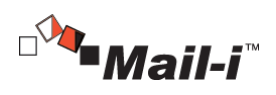

☞ Effective Input Field Range

#### [TABLE 4-6] EFFECTIVE INPUT FIELD RANGE WHEN REGISTERING USERS

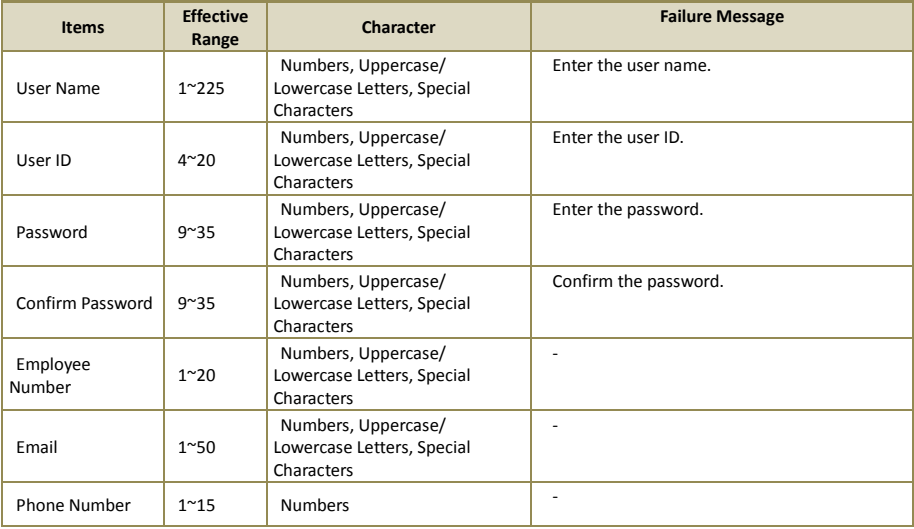

## **Recommendation**

Password should have at least 9 characters and include English letters, numbers and special characters.

## **User Deactivation**

Users can be activated or deactivated. Deactivated user accounts are not available for use.

#### **•** Dept Management

Dept Management shows departments registered in HR Information. For HR Information, functions to add, delete and move department are provided.

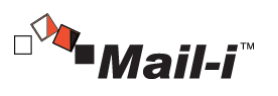

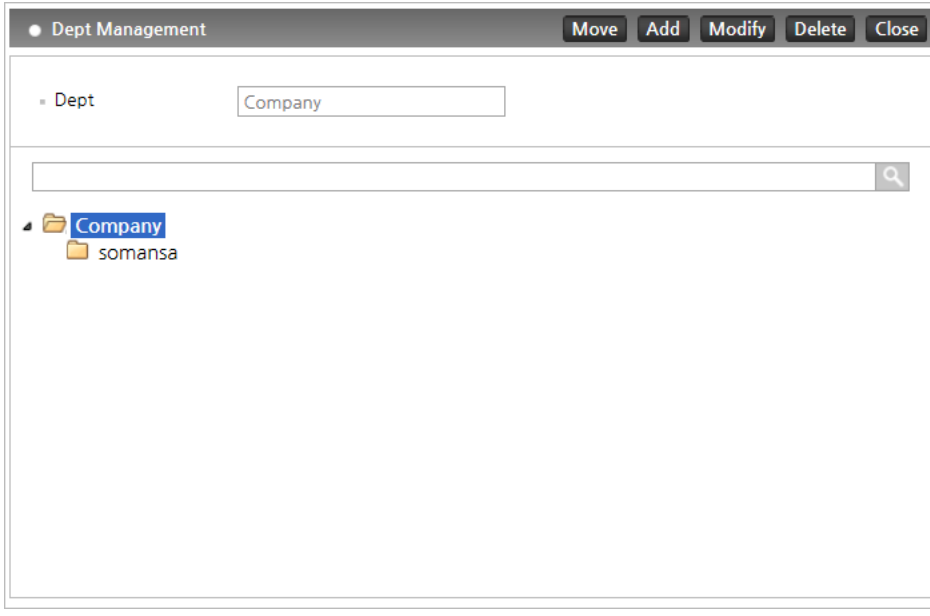

(FIGURE 4-28) DEPT MANAGEMENT

#### ☞Effective Input Fields Range

# [TABLE 4-7] EFFECTIVE INPUT FIELD RANGE WHEN REGISTERING DEPT

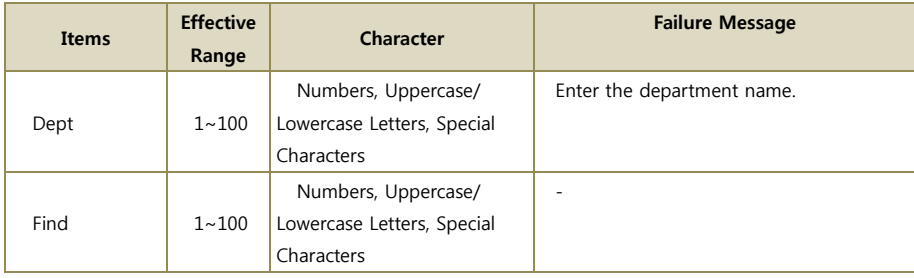

- 4.6 SYSTEM
- 4.6.1 Logs
- Audit Logs

For all activities of the admin, Information Management Logs, Information Trace Logs, Policy

63

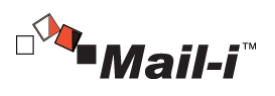

Management Logs and Account Management Logs can be viewed. An Audit Trail is provided through the log.

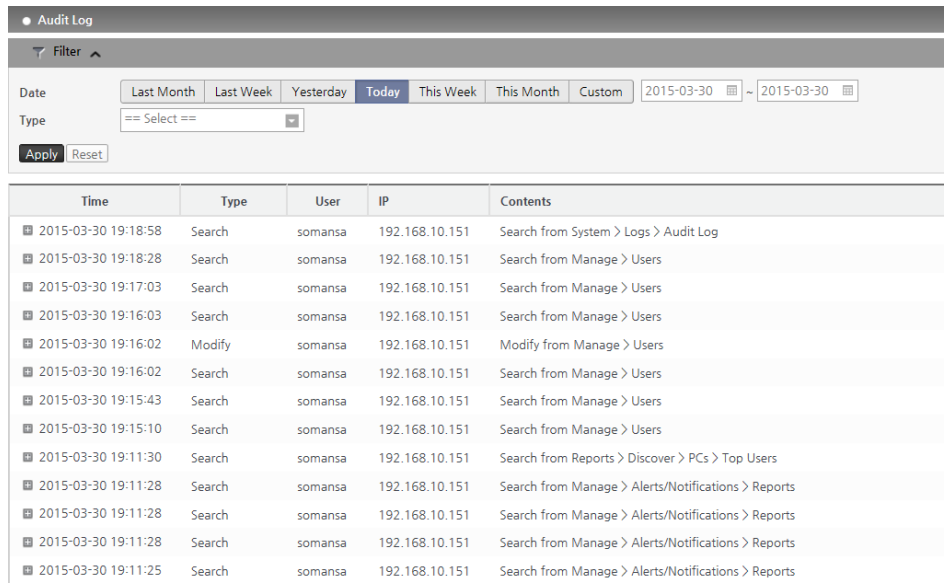

(FIGURE 4-29) AUDIT LOGS

## 4.6.1.1 System Logs

 $\bullet$  DLP+ Mining Engine

Runs Mining Engine to collect Network audit logs as information used on DLP+ Center at a scheduled time.

| <b>• DLP Mining Engine</b>                  |                     |                               |  |  |  |  |
|---------------------------------------------|---------------------|-------------------------------|--|--|--|--|
| $\overline{\mathbf{y}}$ Filter $\mathbf{v}$ |                     |                               |  |  |  |  |
| Type                                        | <b>Time</b>         | <b>Contents</b>               |  |  |  |  |
| <b>Terminate Task</b>                       | 2015-09-25 01:00:07 | Report data analyzing end     |  |  |  |  |
| <b>Terminate Task</b>                       | 2015-09-25 01:00:07 | Endpoint data analyzing end   |  |  |  |  |
| <b>Start Task</b>                           | 2015-09-25 01:00:07 | Endpoint data analyzing start |  |  |  |  |
| <b>Terminate Task</b>                       | 2015-09-25 01:00:07 | Discover data analyzing end   |  |  |  |  |
| <b>Start Task</b>                           | 2015-09-25 01:00:01 | Discover data analyzing start |  |  |  |  |
| <b>Start Task</b>                           | 2015-09-25 01:00:01 | Report data analyzing start   |  |  |  |  |
| Showing 1 to 6 of 6 entries                 |                     |                               |  |  |  |  |

(FIGURE 4-30) DLP+ MINING ENGINE LOGS

64

SOMANSA

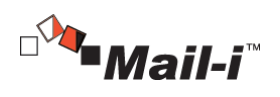

#### 4.6.2 Admins

×.

Admin accounts have rights to operate and manage the DLP+ Center. An admin account is created by the operating system admin when installing the product package. In addition, an admin can create and delete an Operator or Viewer Account according to the access department and view permissions. However, an admin account created during package installation cannot be deleted.

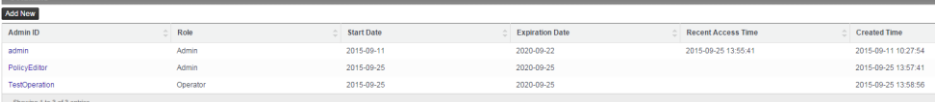

# (FIGURE 4-31) ADMINS MANAGEMENT

#### [TABLE 4-8] INTEGRATED ACCOUNT RIGHTS

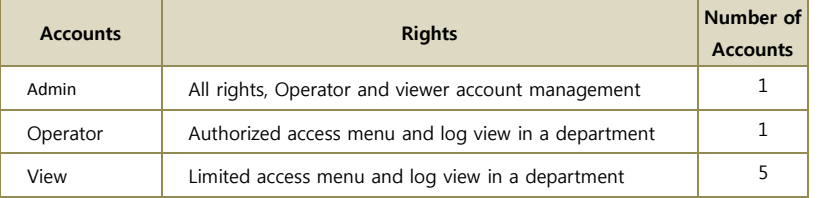

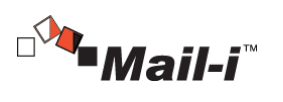

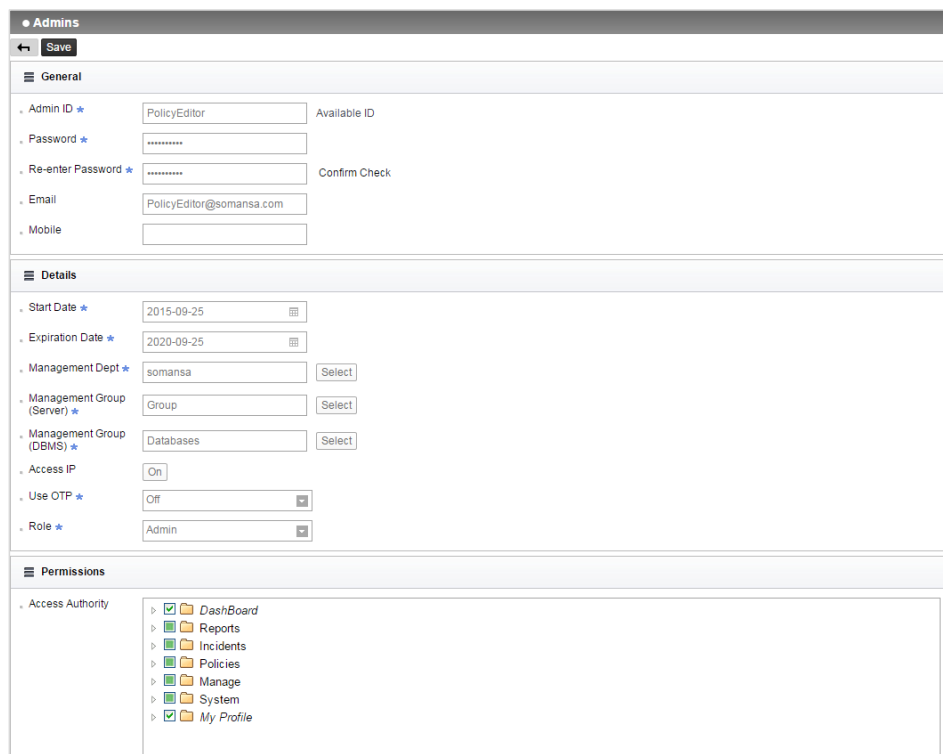

(FIGURE 4-32) ADMINS MANAGEMENT DETAILS

☞Effective Input Field Range

## [Table 4-9] EFFECTIVE INPUT FIELD RANGE WHEN REGISTERING ADMIN

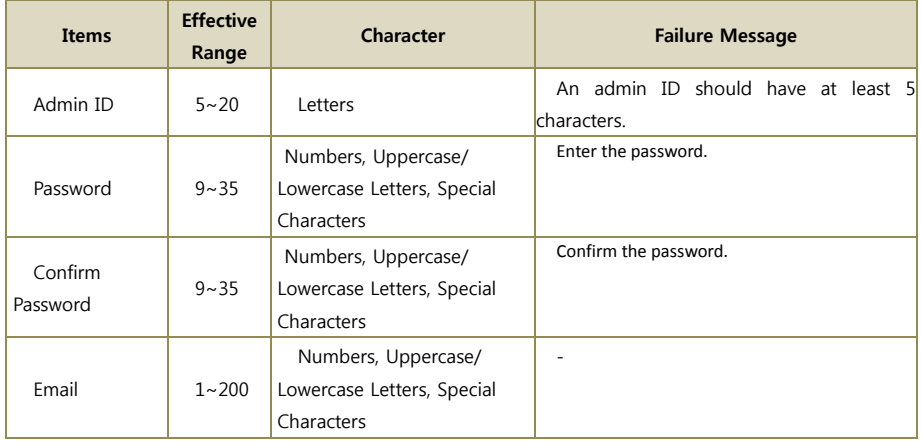

66

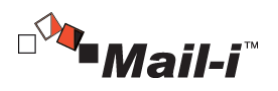

## **Recommendation**

 $\checkmark$  Password must be at least 9 characters and include English letters, numbers and special characters.

4.6.3 Settings

4.6.3.1 Network Agents

Network Agents can be added, modified, deleted.

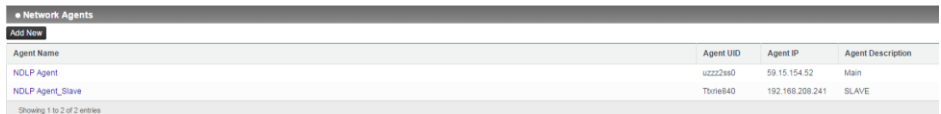

## (FIGURE 4-33) NETWORK AGENTS

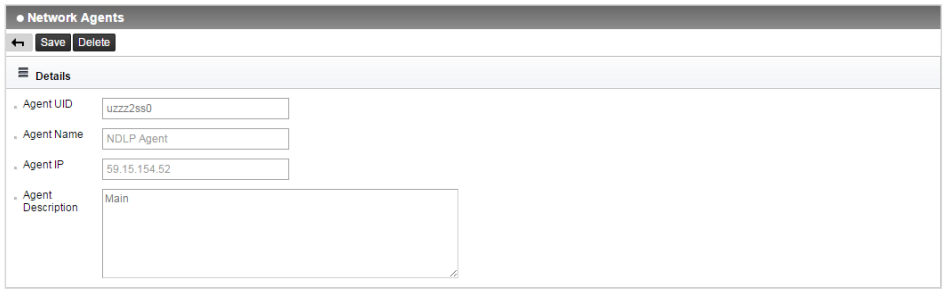

(FIGURE 4-34) NETWORK AGENTS DETAILS

#### ☞ Descriptions

- ① Agent UID : UID of the Agent can be entered.
- ② Agent Name : Name of the Agent can be specified.
- ③ Agent IP : IP address of the Agent can be entered.
- ④ Agent Description: Description of the Agent can be added.
- 4.7 Mail-Filter

Mail-Filter is a specific module installed into Mail-i to manage all emails retaining the sensitive data. All outgoing emails can be sent by the decide process and pre-defined policy.

67

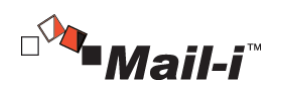

#### 4.7.1 Mail List

The progress of all emails can be viewed. The status of email is categorized into Waiting, Rejected, Approved and Transmitted. Administrator can check the status by using the filters such as the email address and specified period. Administrator can also approve, block and delete emails by selecting the target email from the list.

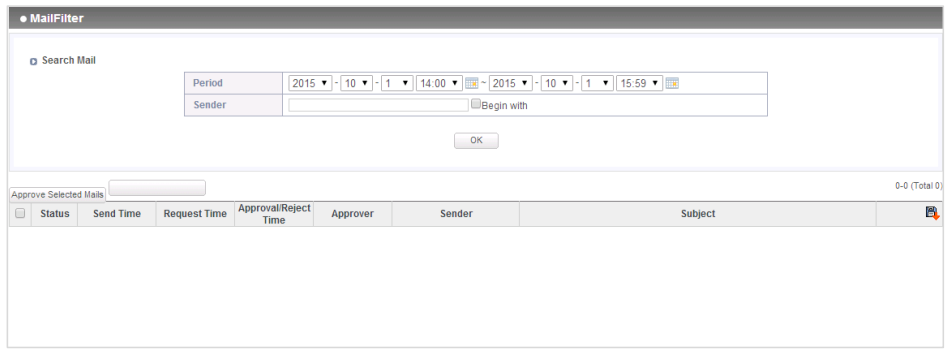

(FIGURE 4-35) MAIL LIST

#### 4.7.2 Decide Policy

Administrator can enforce policies to block outgoing email messages that violate predefined Email Security policies. Detail information on the users that attempted to send violated email messages externally such as time, user account, department and the message contents are retained and can be used for legal evidence for further investigation purposes.

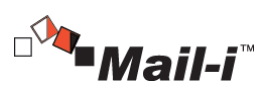

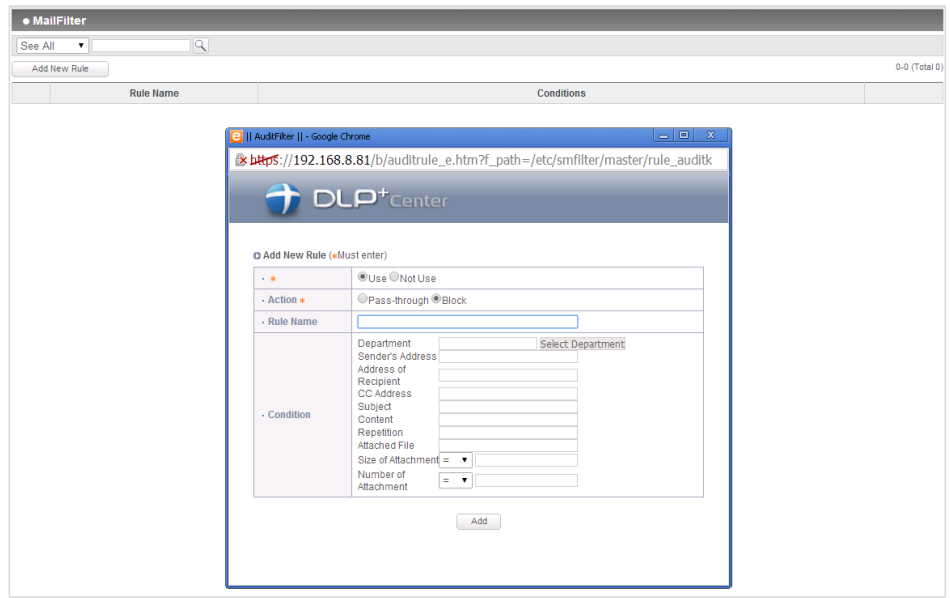

(FIGURE 4-36) POLICY SETTINGS

4.7.3 Specify Block Policy

Apply a block policy by specifying the number of repetitions.

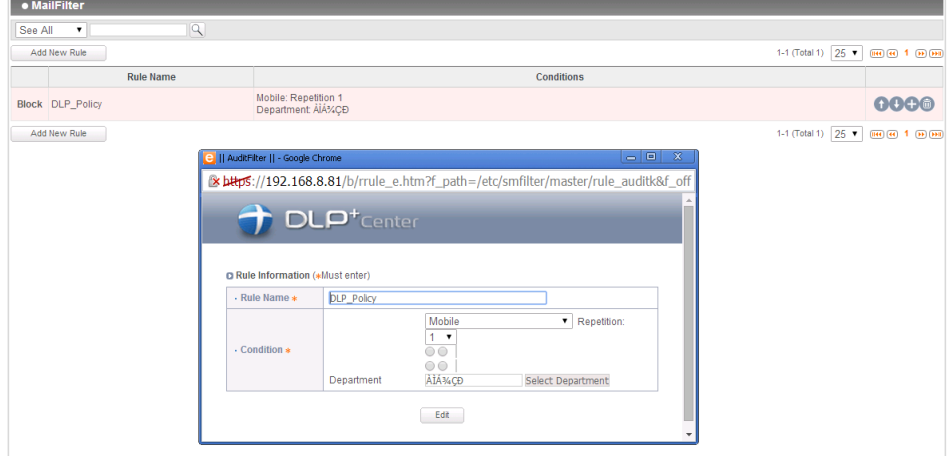

(FIGURE 4-37) SPECIFY BLOCK POLICY

69

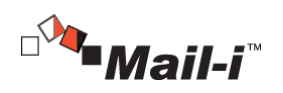

# 4.7.4 Statistics

All email messages violated the rules by dates or periods can be viewed. From the list of search results, the detail information based on the status of email such as Requested, Approved and Rejected according to the specified search period and date are provided.

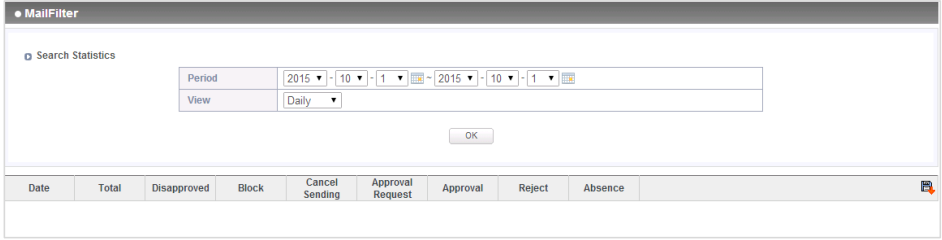

(FIGURE 4-38) STATISTICS

4.8 Checking the Version of DLP+ Center

This screen shows the version of the DLP+ Center. Click the  $\overline{O}$  button at the top right to check the version.

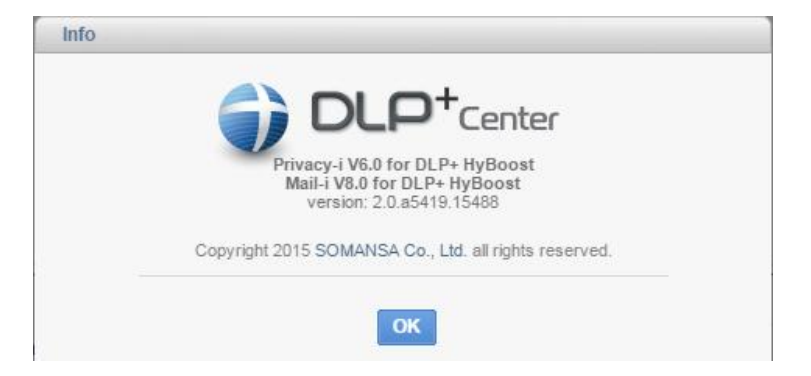

(FIGURE 4-39) CHECK DLP+ CENTER VERSION

# 5. Appendix

- 5.1 T-Proxy
- 5.1.1 What is T-Proxy?

T-Proxy is a transparent proxy that disallows both the user and server to be aware of the existence of the proxy, which differentiates itself from generic proxy.

T-Proxy intercepts packets from a user and establishes a connection to the server, as if it is the

70

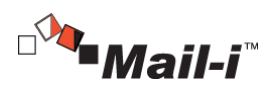

user. The server also cannot be aware of the existence of the proxy, since it also understands it as a user, not a proxy.

#### 5.1.2 Why is T-Proxy needed?

In case of SSL, communication is secured based on certificates, so it is impossible to decipher the packets intercepted in the middle of the communication. However, when a T-Proxy is used, the packets can be decrypted since it has the certificate they are encrypted upon. So the messages of the encrypted protocols that have been blocked, can be decrypted and logged if T-Proxy is used.

#### 5.2 Net Apps Test Scenario

- 5.2.1 Office 365 Onedrive
- Setting a Block Policy
- (1) Click [POLICIES] on DLP+Center.
- (2) Click Network-Net App Prevent.
- (3) Click [Add New].
- (4) Select a policy and specify a target to apply the policy.
- (5) Select [Prevent] for Control Type, and select a Detection Rule to apply.
- (6) Select [Business File Share] [Onedrive] from Net Apps.
- (7) Select a Countermeasure [Block/Allow].
- (8) Click [Apply].

#### **•** File Blocking Test

- (1) Browse to<https://login.microsoftonline.com/>
- (2) Click the [Onedrive] icon from the menu on the bottom.
- (3) Click [Upload].
- (4) Locate a file that violates the detection rule and select the file to upload.
- (5) Check the file upload is handled (blocked or allowed) in accordance with the countermeasure you previously specified.
- (6) Check that the log for the activity exists and reads as what happened (Blocked/Allowed) from DLP+ Center.

#### 5.2.2 Office 365 Mail

- Setting a Block Policy
- (1) Click [POLICIES] on DLP+ Center.
- (2) Click Network-Net App Prevent.
- (3) Click [Add New].
- (4) Select a policy and specify a target to apply the policy.
- (5) Select [Prevent] for Control Type, and select a Detection Rule to apply.
- (6) Select [Webmail] [Microsoft Outlook Live].

71

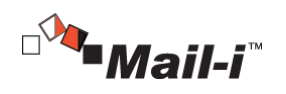

- (7) Select a Countermeasure [Block/Allow].
- (8) Specify Time Range and click [Save].
- (9) Click [Apply].
- Email Content Detection Test
- (1) Browse to<https://login.microsoftonline.com/>
- (2) Click the [Mail] icon from the menu on the bottom.
- (3) Click [Create New].
- (4) Write an email message with some information that violate the detection rules.
- (5) Click [Send].
- (6) Check the email message is handled (blocked or allowed) in accordance with the countermeasure you previously specified.
- (7) Check that the log for the activity exists and reads as what happened (Blocked/Allowed) from DLP+ Center.
- Attached File Detection Test
- (1) Browse to<https://login.microsoftonline.com/>
- (2) Click the [Mail] icon from the menu on the bottom.
- (3) Click [Create New].
- (4) Specify recipient and put some texts in the body.
- (5) Click [Attach Files] on top.
- (6) Click the Computer icon, and add a file that violates the predefined detection rules.
- (7) Select a way to upload the file (select Upload to OneDrive & Send as Shared/Attached File).

 $\rightarrow$  Skip to the step #9, if you select Upload to OneDrive.

- (8) Check the email message is handled (blocked or allowed) in accordance with the countermeasure you previously specified.
- (9) Check that the log for the activity exists and reads as what happened (Blocked/Allowed) from DLP+ Center.

#### 5.2.3 Office 365 SharePoint

- Setting a Block Policy
- (1) Click [POLICIES] on DLP+ Center.
- (2) Click Network-Net App Prevent.
- (3) Click [Add New].
- (4) Select a policy and specify a target to apply the policy.
- (5) Select [Prevent] for Control Type, and select a Detection Rule to apply.
- (6) From Target Net Apps, select [Business File Share] [Sharepoint].
- (7) Select a Countermeasure [Block/Allow].
- (8) Specify Time Range and click [Save].
- (9) Click [Apply].

**•** Content Detection Test

- (1) Browse to<https://login.microsoftonline.com/> and login.
- (2) Browse to [https://portal.office.com/admin/default.aspx.](https://portal.office.com/admin/default.aspx)

72
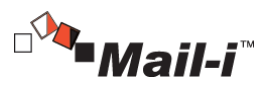

- (3) Click [Office 365 Management Center] [Administrator] [SharePoint] on the left menu.
- (4) Open the URL of a SharePoint Site registered.
- (5) Enter a text that violates a predefined policy in the text entry below News Feed, and click [Post].
- (6) Check the post is handled (blocked or allowed) in accordance with the countermeasure you previously specified.
- (7) Check that the log for the activity exists and reads as what happened (Blocked/Allowed) from DLP+ Center.
- Attached File Detection Test
- (1) Browse to<https://login.microsoftonline.com/> and login.
- (2) Browse to [https://portal.office.com/admin/default.aspx.](https://portal.office.com/admin/default.aspx)
- (3) Click [Office 365 Management Center] [Administrator] [SharePoint] on the left menu.
- (4) Open the URL of a SharePoint Site registered.
- (5) Click [Upload].
- (6) Click [Choose Files] and select a file that violates the predefined detection rules.
- (7) Specify the target folder path, and click [OK].
- (8) Check the upload is handled (blocked or allowed) in accordance with the countermeasure you previously specified.
- (9) Check that the log for the activity exists and reads as what happened (Blocked/Allowed) from DLP+ Center.